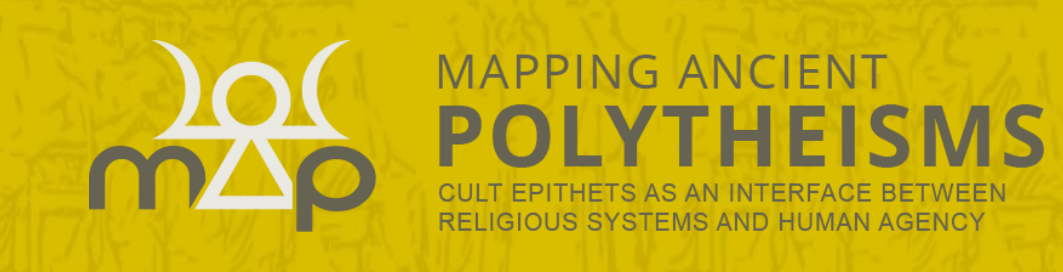

2020

# Interface de Webmapping

# Guide utilisateur

## BASE DE DONNÉES ERC MAPPING ANCIENT POLYTHEISMS (741182)

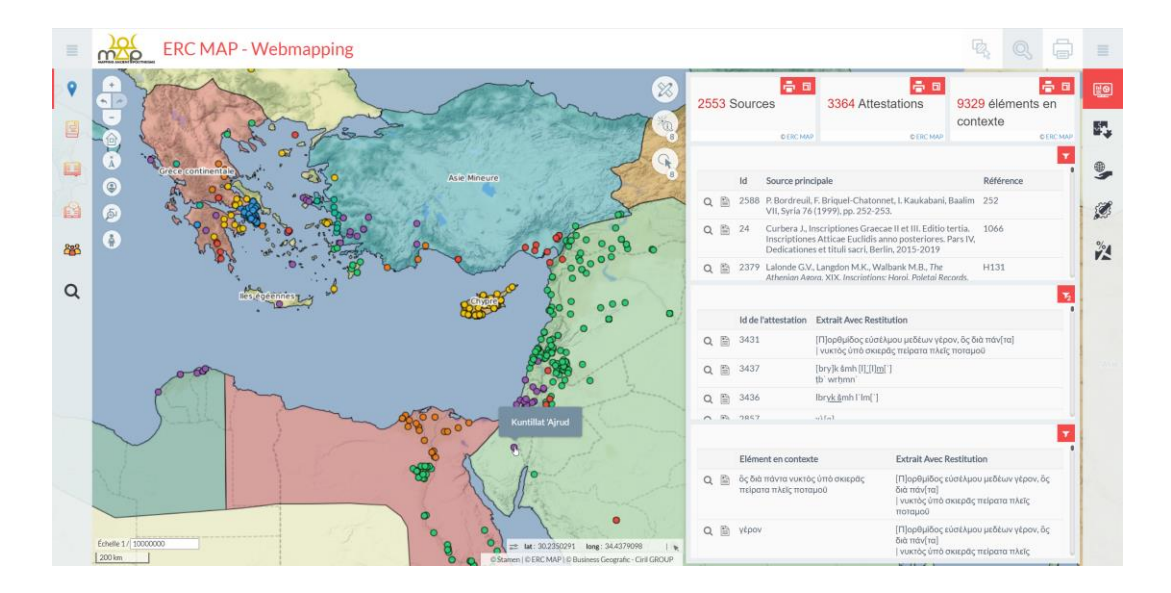

Antoine Laurent, ERC MAP 741182, Université Toulouse Jean Jaurès Corinne Bonnet, PLH-ERASME, Université Toulouse Jean Jaurès

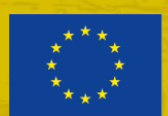

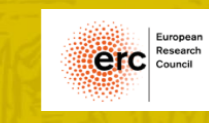

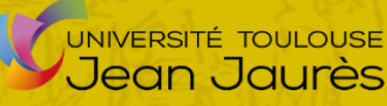

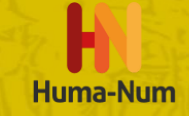

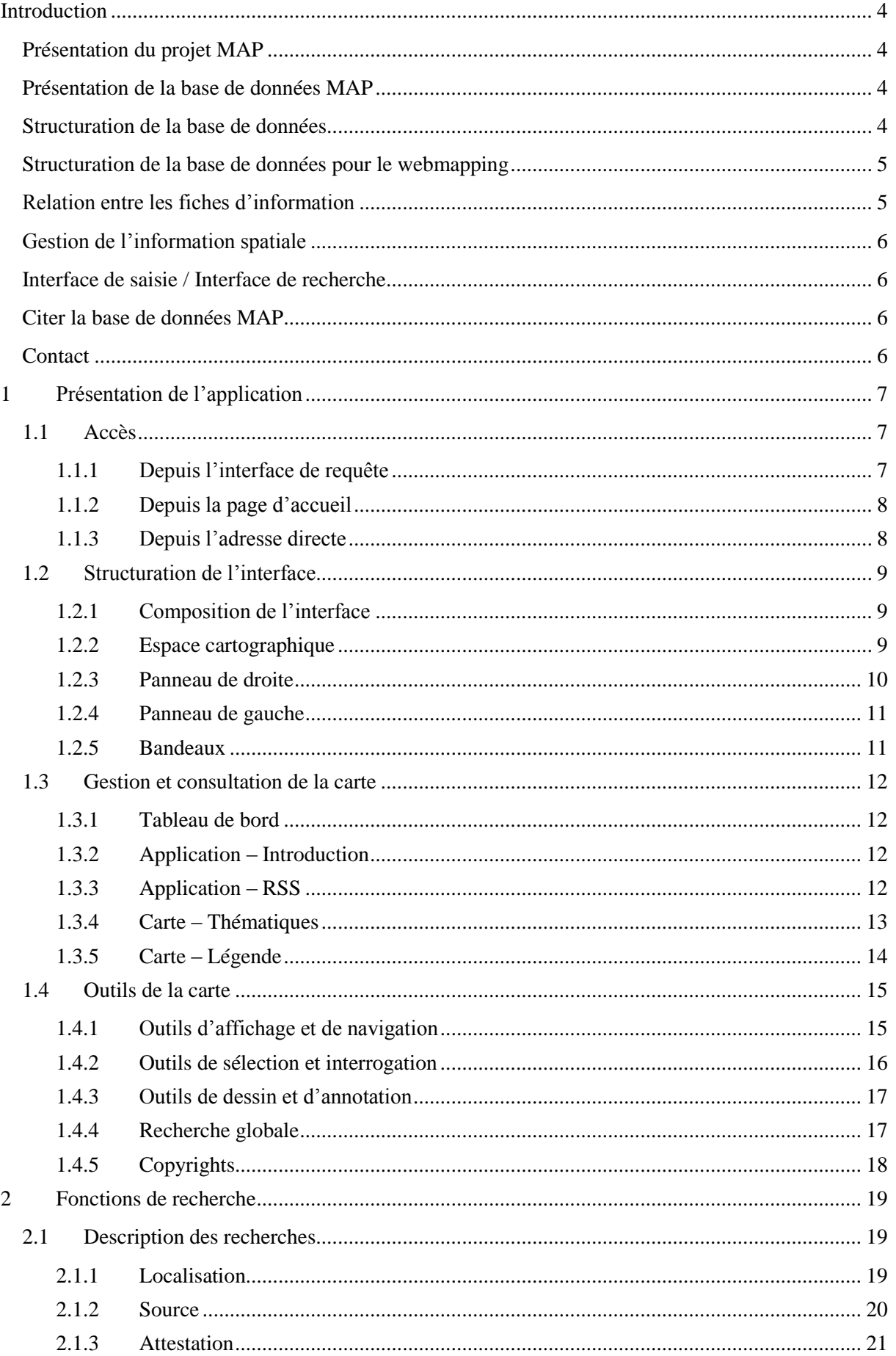

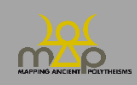

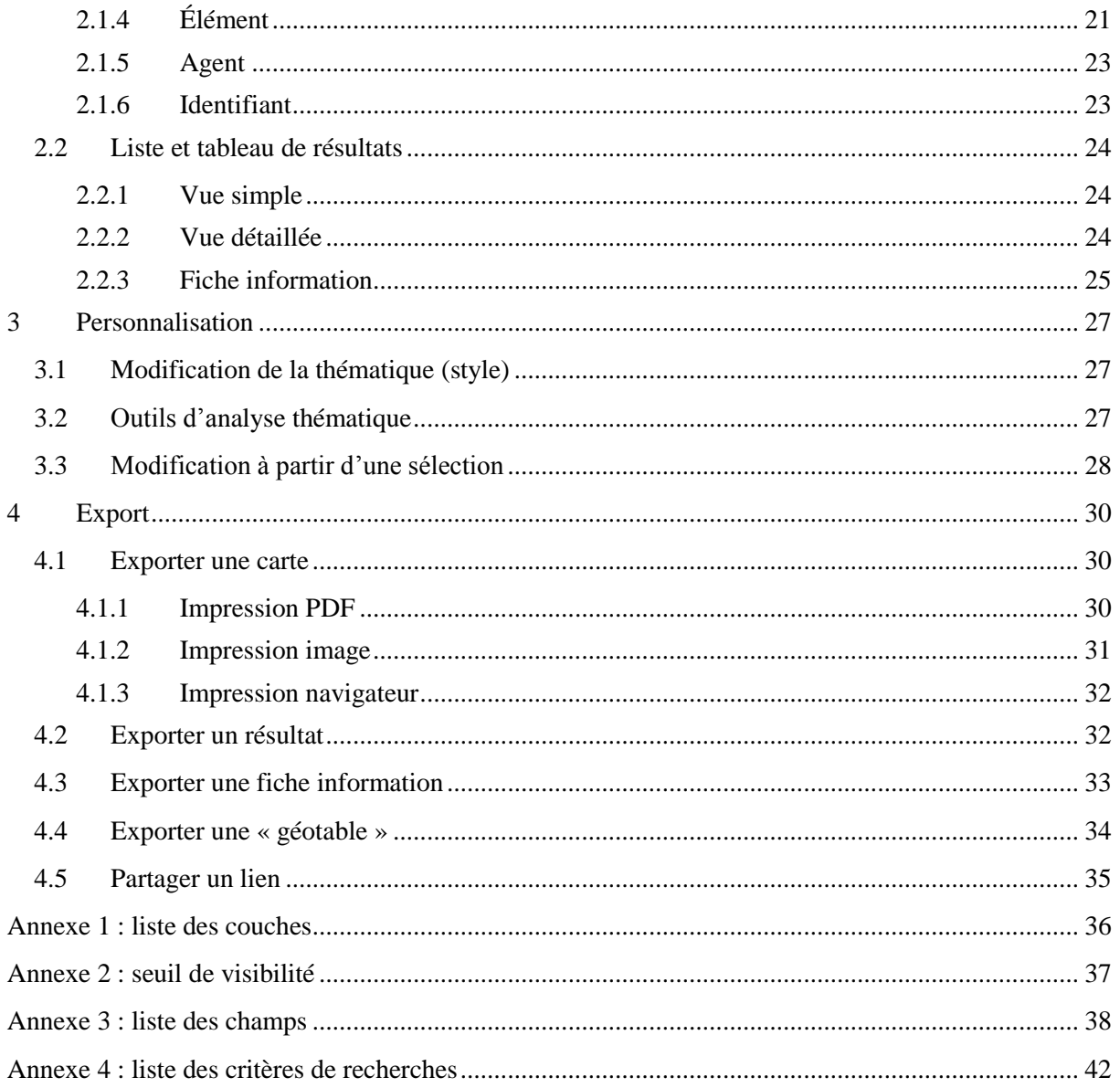

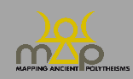

## <span id="page-3-0"></span>**Introduction**

#### <span id="page-3-1"></span>**Présentation du projet MAP**

Le projet MAP est un projet ERC Advanced Grant (741182) qui étudie les puissances divines de l'Antiquité au travers de leurs noms, appréhendés comme des « séquences onomastiques ». Le projet a pour titre complet *Mapping Ancient Polytheisms. Cult Epithets as an Interface between Religious Systems and Human Agency*. Il ambitionne de pénétrer, grâce aux systèmes de dénomination du divin, dans les logiques relationnelles, porteuses de sens, mais toujours fluides, qui agencent et animent les puissances divines. Ces systèmes servent à exprimer les multiples fonctions et modes d'action des dieux, ainsi qu'à les associer à des espaces où leur présence permet l'interaction avec les hommes. C'est pourquoi les noms des dieux jouent un rôle stratégique dans la communication rituelle, puisqu'ils permettent de cibler un interlocuteur et de renforcer l'efficacité du rituel. MAP met l'accent sur le contexte dans lequel chaque séquence onomastique est employée, ainsi que la question de l'agentivité humaine.

Le projet prend en compte les dénominations divines des mondes grecs dans leur plus grande extension et des mondes sémitiques de l'Ouest (phénicien, punique, araméens, hébreu) du Proche-Orient aux colonies phéniciennes les plus occidentales, autrement dit à l'échelle d'une ample Méditerranée et sur un temps long, d'environ 1000 av. n.è. jusqu'à 400 de n.è.

#### <span id="page-3-2"></span>**Présentation de la base de données MAP**

Les données sur les noms, les contextes et les agents sont extraites de corpus publiés, mises en forme et enregistrées par l'équipe du projet, des chercheurs invités et des collaborateurs. Les corpus étudiés étant hétérogènes à divers niveaux, la base de données utilise, pour enregistrer les données, des ontologies et des listes de valeurs prédéfinies afin d'harmoniser la saisie et de faciliter la consultation.

MAP s'appuie sur une base de données relationnelle en SQL (*Structured Query Language*) qui permet d'enregistrer un grand nombre d'informations de différentes qualités. Celles-ci sont stockées dans des classes d'entités (tables) suivant une architecture répondant aux problématiques de recherche.

#### <span id="page-3-3"></span>**Structuration de la base de données**

La base de données MAP repose sur trois niveaux d'enregistrement des données :

- Source ;
- Attestation ;
- Élément.

**La source (1)** est le document – épigraphique, glyptique, numismatique, papyrologique ou de tradition manuscrite – qui contient une ou plusieurs attestations de séquences onomastiques divines.

**L'attestation (2)** est un ensemble de plusieurs éléments onomastiques se rapportant à une ou plusieurs divinités et combinés pour former une « séquence onomastique ».

Ex. : Ἀπόλλωνος Πυθίου καὶ Ἀπόλλωνος Κεδριέως constitue une attestation grecque ;

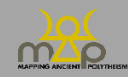

lrbt ltnt pn bʿl w l'dn lbʿl ḥmn est une attestation punique.

**L'élément (3)** est l'« unité de sens » minimale au sein de l'attestation. Il s'agit d'une catégorie sémantique et non grammaticale. Plusieurs éléments forment une attestation.

Ex. : L'attestation grecque Ἀπόλλωνος Πυθίου καὶ Ἀπόλλωνος Κεδριέως contient 4 éléments ;

L'attestation punique lrbt ltnt pn b'l w l'dn lb'l hmn contient 7 éléments.

Une source (niveau 1) contient une ou plusieurs attestations (niveau 2) qui contiennent un ou plusieurs éléments (niveau 3).

À ces différents niveaux se raccrochent des tables de métadonnées comme la localisation, la datation, le contexte, les agents et la bibliographie. Connaître la structure de la base de données permet de penser et calibrer les recherches qui en découleront.

#### <span id="page-4-0"></span>**Structuration de la base de données pour le webmapping**

Afin de faciliter la consultation de la base de données, les tables sont regroupées en différentes fiches d'information :

- Source ;
- Attestation ;
- Élément en contexte ;
- Élément ;
- Agent ;
- Localisation ;
- Grande région ;
- Sous-région.

L'élément **en contexte** correspond à l'utilisation d'**un élément dans une attestation**. Son nombre, son genre, sa catégorie contextuelle et sa forme en contexte changent pour chaque séquence onomastique.

#### <span id="page-4-1"></span>**Relation entre les fiches d'information**

La navigation dans l'interface de webmapping peut s'effectuer entre les différentes fiches par des relations prédéfinies. Sur certaines fiches d'information sont présents des liens vers les fiches de l'interface de consultation de la base de données [\(https://base-map-polytheisms.huma](https://base-map-polytheisms.huma-num.fr/) $num.fr/$ ).

Sur le croquis suivant sont présentés les liens entre les fiches des différents niveaux de la base de données ainsi que l'information spatiale en vert (décrite au point suivant).

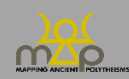

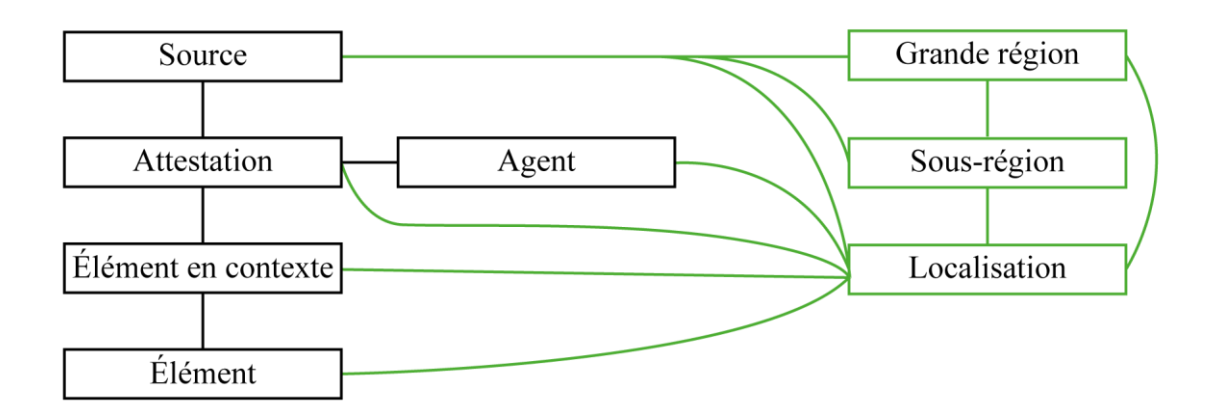

## <span id="page-5-0"></span>**Gestion de l'information spatiale**

L'information spatiale dans le projet MAP se décompose en cinq niveaux d'informations du plus grand au plus petit, le tout forme une localisation :

- Grande région ;
- Sous-région ;
- Entité politique ;
- Lieu ;
- Site.

La source possède deux informations de localisation : la localisation d'origine et celle de découverte. L'attestation, l'agent et l'élément peuvent avoir leur propre localisation. Cependant lors des requêtes sur l'interface de webmapping, la localisation de découverte de la source est utilisée pour la source, l'attestation, l'agent et l'élément en contexte.

#### <span id="page-5-1"></span>**Interface de saisie / Interface de recherche**

Le présent Guide de webmapping à l'attention des utilisateurs de la base de données est complété par un guide de saisie des données, pour les rédacteurs de fiches dans la base de données, et un Guide de l'interface de recherche à destination des utilisateurs de la base de données. Ils sont disponibles ici : [https://hal.archives-ouvertes.fr/MAP-ERC/.](https://hal.archives-ouvertes.fr/MAP-ERC/)

#### <span id="page-5-2"></span>**Citer la base de données MAP**

Bonnet C. (dir.), ERC Mapping Ancient Polytheisms 741182 (DB MAP), Toulouse 2017- 2022 : https://base-map-polytheisms.huma-num.fr/ (AAAA/MM/JJ).

#### <span id="page-5-3"></span>**Contact**

[map.polytheisms@gmail.com](mailto:map.polytheisms@gmail.com) ou depuis l'onglet « Contact » du site [https://base-map](https://base-map-polytheisms.huma-num.fr/)[polytheisms.huma-num.fr/.](https://base-map-polytheisms.huma-num.fr/)

Objet : BDD – interface de webmapping

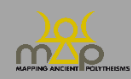

## <span id="page-6-0"></span>**1 Présentation de l'application**

## <span id="page-6-1"></span>**1.1 Accès**

Le webmapping est accessible de trois manières.

## <span id="page-6-2"></span>1.1.1 **Depuis l'interface de requête**

La première possibilité s'effectue à partir d'un résultat de recherche avancée avec un type de résultat élément. L'utilisateur clique sur le bouton *Cartographie* dans la colonne *Localisation* pour ouvrir une nouvelle fenêtre avec la carte et l'élément souhaité sélectionné.

La localisation affichée pour un élément est le lieu de découverte des sources utilisant cet élément. Le nombre affiché est celui du nombre total de sources qui lui sont liées sans tenir compte des critères de la recherche.

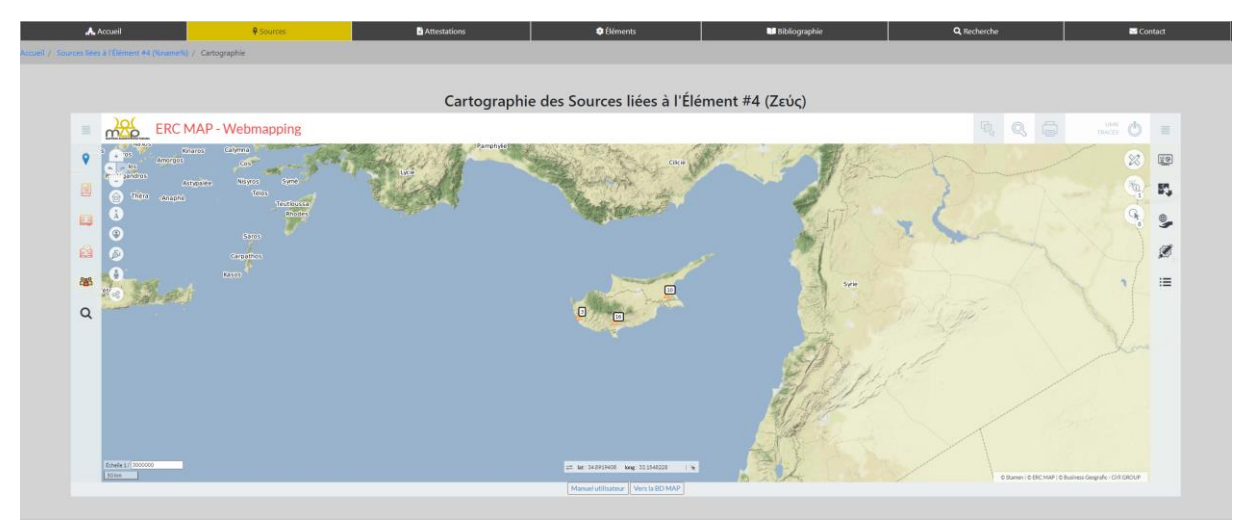

La deuxième possibilité s'effectue à partir d'un résultat de recherche guidée ou avancée, avec un type de résultat source ou attestation. L'utilisateur clique sur le bouton *Cartographie des résultats sources* ou *attestations* pour ouvrir une nouvelle fenêtre avec la carte et les résultats souhaités localisés.

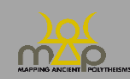

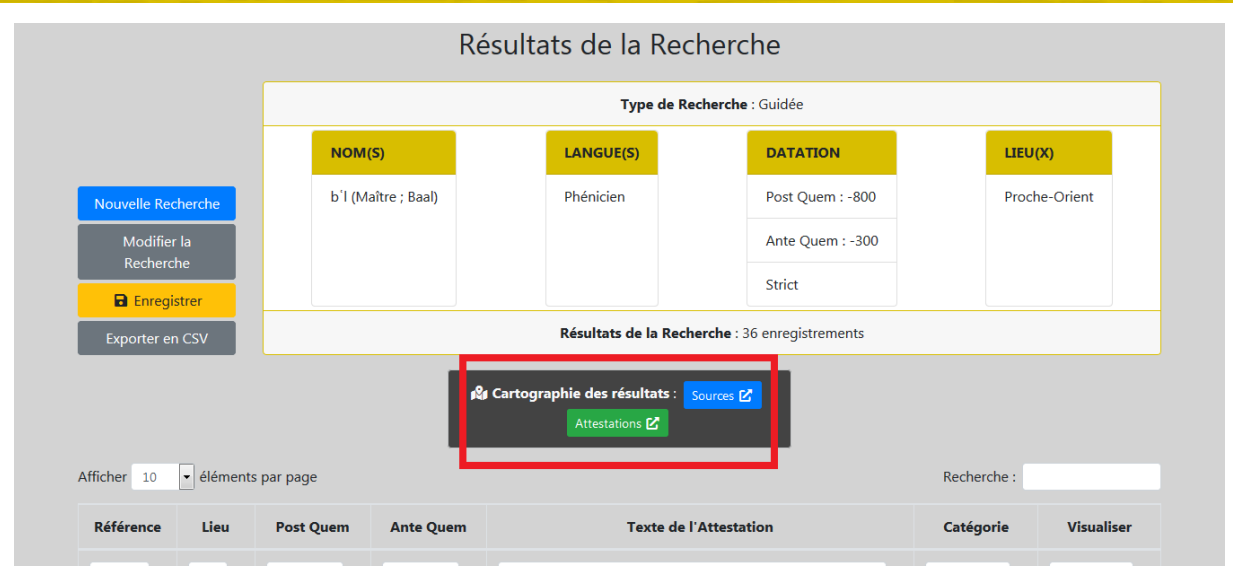

La localisation affichée pour les sources est leur lieu de découverte.

La localisation affichée pour les attestations est également le lieu de découverte des sources qui leur sont liées.

Le nombre affiché correspond au total de résultats de la requête, associés à une localisation.

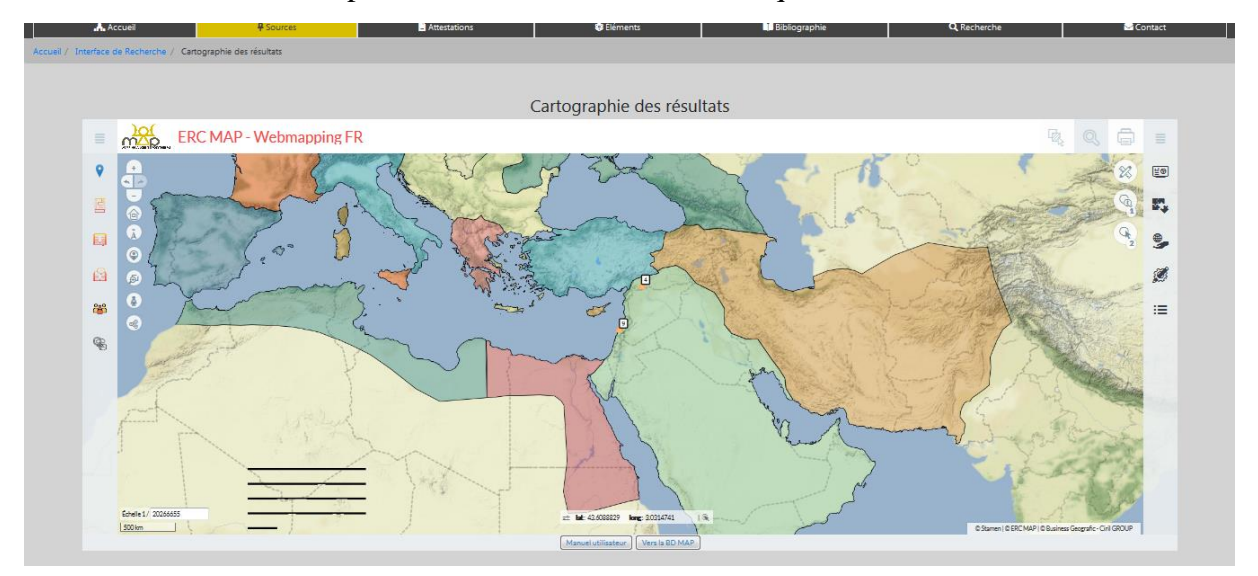

## <span id="page-7-0"></span>1.1.2 **Depuis la page d'accueil**

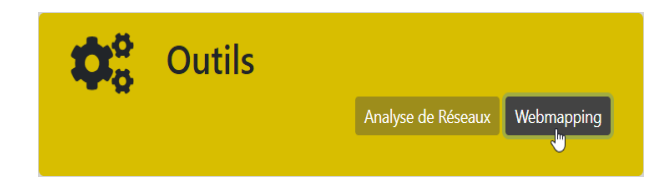

La troisième possibilité est de cliquer sur le bouton *Webmapping* depuis la page d'accueil. Le navigateur ouvre une nouvelle fenêtre arrivant sur la page principale de la cartographie.

## <span id="page-7-1"></span>1.1.3 **Depuis l'adresse directe**

La quatrième possibilité est d'écrire l'adresse suivante dans la barre du navigateur : [https://geoapps.huma-num.fr/adws/app/8cc4e1b9-3a92-11e9-8702](https://geoapps.huma-num.fr/adws/app/8cc4e1b9-3a92-11e9-8702-e571f836e404/index.html?dummy=1581525810952) [e571f836e404/index.html?dummy=1581525810952](https://geoapps.huma-num.fr/adws/app/8cc4e1b9-3a92-11e9-8702-e571f836e404/index.html?dummy=1581525810952)

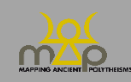

#### <span id="page-8-0"></span>**1.2 Structuration de l'interface**

L'interface cartographique est centrée par défaut sur l'étendue géographique du projet avec des objets et des fonctions présélectionnées. L'actualisation de la page ou une nouvelle connexion permet de revenir à l'affichage initial par défaut.

## <span id="page-8-1"></span>1.2.1 **Composition de l'interface**

L'interface est composée de différents espaces permettant d'accéder aux données et aux outils :

- Espace cartographique (encadré en rouge),
- Panneaux latéraux (encadrés en bleu),
- Bandeaux supérieur et inférieur (encadrés en vert).

De manière générale, un outil actif est indiqué au niveau des panneaux latéraux ou bien il est surligné en rouge.

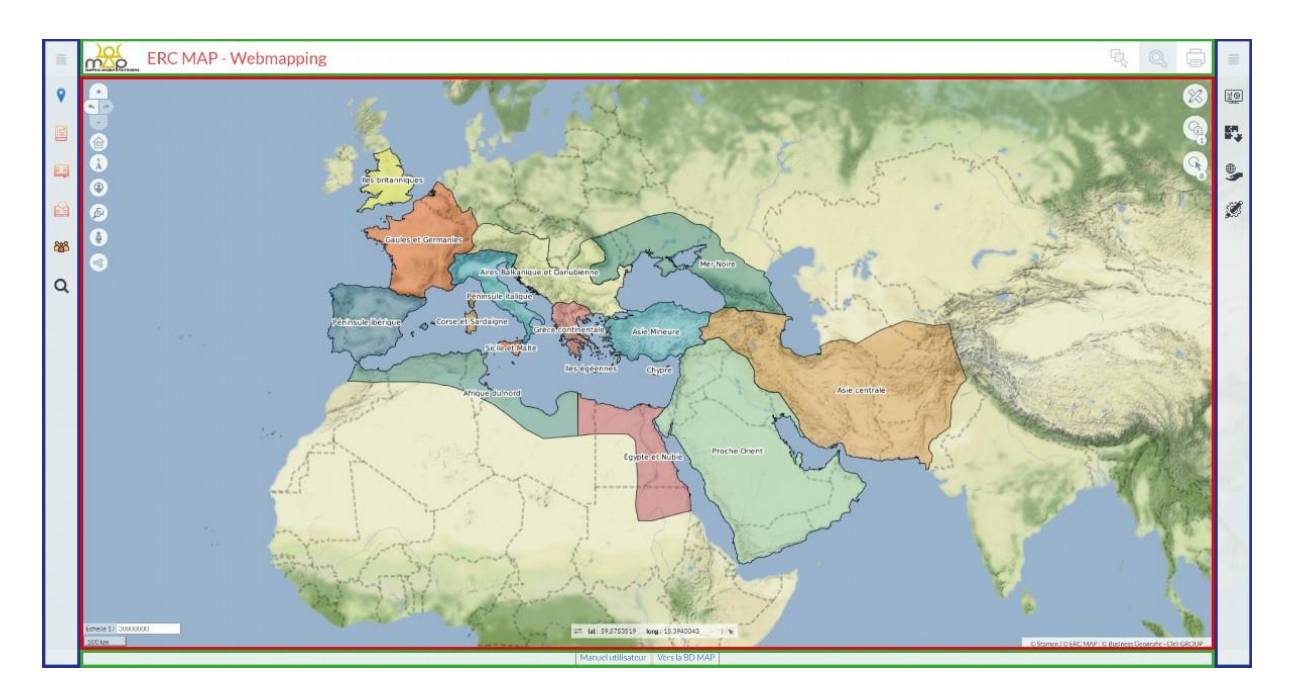

## <span id="page-8-2"></span>1.2.2 **Espace cartographique**

#### *1.2.2.1 Description*

L'espace cartographique permet de visualiser les données spatialisées du projet. Il est composé de :

- La carte interactive,
- D'outils d'affichage et de navigation, en haut à gauche (*infra* 1.4.1),
- D'outils de sélection et d'interrogation, en haut à droite (*infra* 1.4.2),
- D'outils de dessin et d'annotation (*infra* 1.4.3),
- Des copyrights (*infra* 1.4.5).

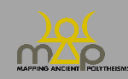

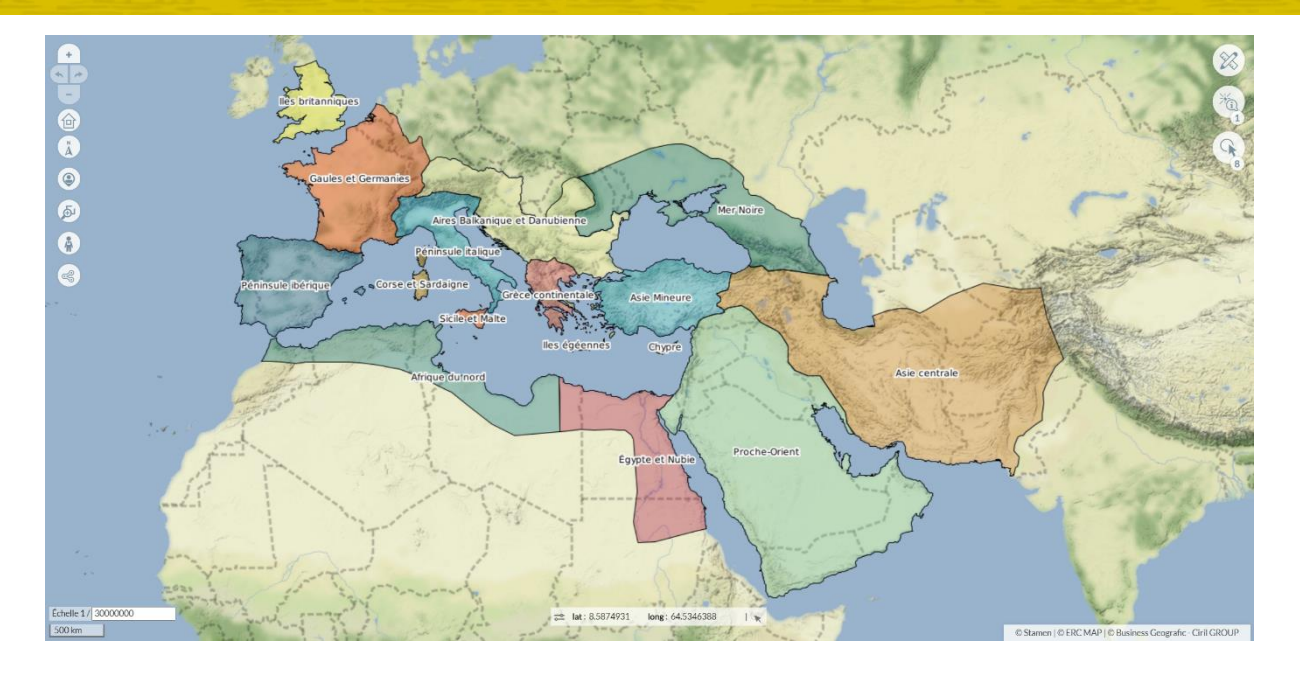

## *1.2.2.2 Navigation générale*

La navigation générale s'effectue avec le clic gauche de la souris pour les déplacements ou avec les flèches directionnelles du clavier. Les zooms / dé-zooms s'effectuent avec la molette de la souris ou avec les touches « + » ou « - » du clavier. Il est possible de déplacer la vue avec un rectangle de sélection avec *shift* et *clic gauche* : un rectangle bleu indique la zone souhaitée. Lorsqu'un outil de sélection ou d'interrogation est actif (symbole en rouge) alors les déplacements s'effectuent soit avec *barre d'espace* et *clic gauche*, soit avec le *bouton de la molette*.

## <span id="page-9-0"></span>1.2.3 **Panneau de droite**

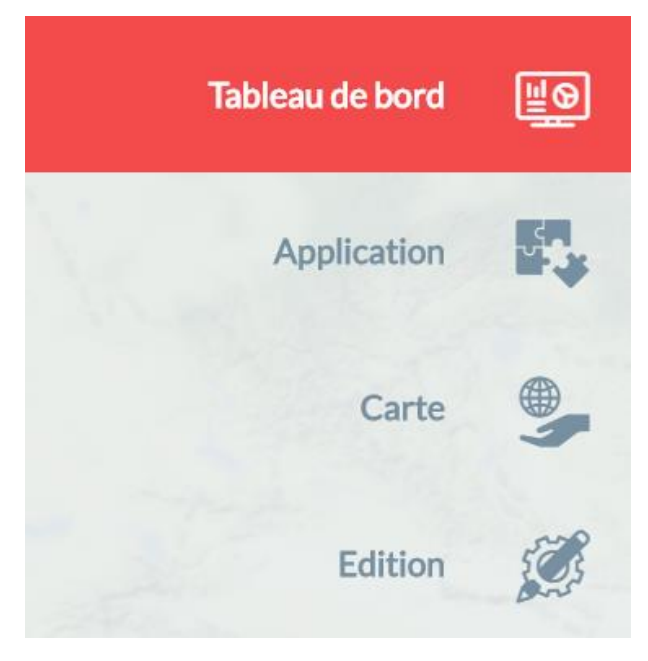

Le panneau de droite peut s'ouvrir grâce au bouton . Il contient les outils de gestion et de consultation de la carte :

- Tableau de bord (*infra* 1.3.1),
- Application Introduction (*infra* 1.3.2),
- Application RSS (*infra* 1.3.3),
- Carte Thématiques (*infra* 1.3.4),
- Carte Légende (*infra* 1.3.5),
- Edition.

#### *1.2.3.1 Remarque*

L'outil Edition ne sera pas développé dans ce manuel car il concerne les fonctions de digitalisation vectorielle.

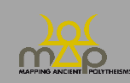

## <span id="page-10-0"></span>1.2.4 **Panneau de gauche**

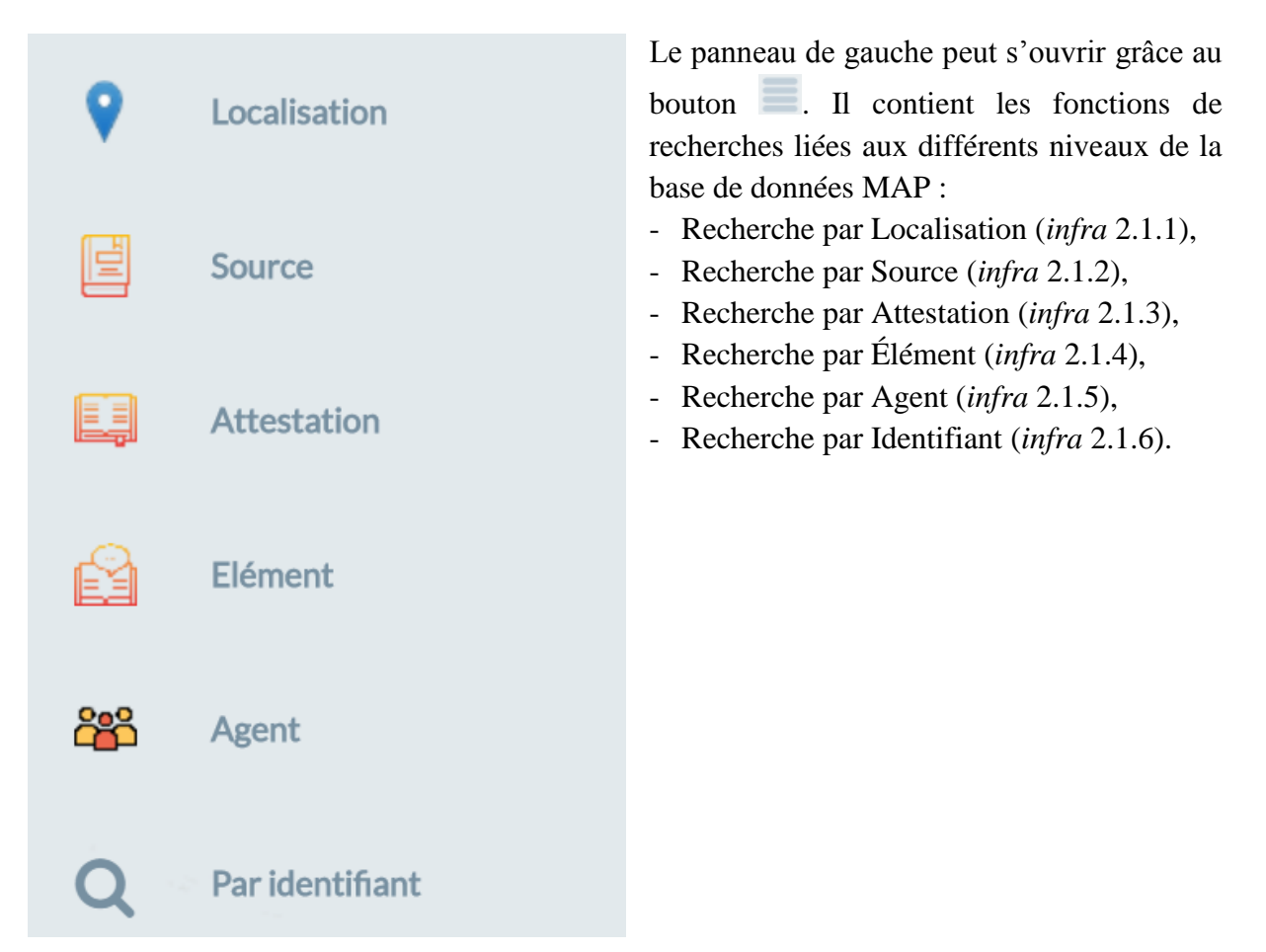

## <span id="page-10-1"></span>1.2.5 **Bandeaux**

#### *1.2.5.1 Bandeau supérieur*

Le bandeau supérieur contient :

- Un lien vers le site vitrine accessible par un clic sur le logo,
- L'affichage des objets sélectionnés,
- La recherche globale (*infra 1.4.4*),
- L'outil d'export de la carte (*infra 4.1*).

#### $\overrightarrow{OC}$  ERC MAP - Webmapping

#### *1.2.5.2 Bandeau inférieur*

Le bandeau inférieur permet d'accéder via deux boutons :

- À ce manuel utilisateur,
- Au site de la base de données.

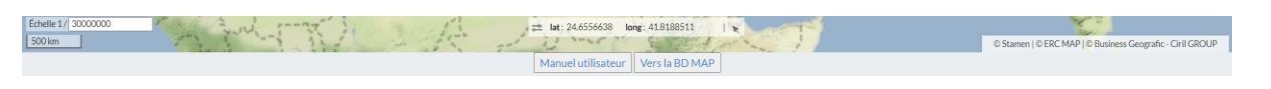

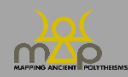

 $\boxtimes$   $\odot$ 

#### <span id="page-11-0"></span>**1.3 Gestion et consultation de la carte**

## <span id="page-11-1"></span>1.3.1 **Tableau de bord**

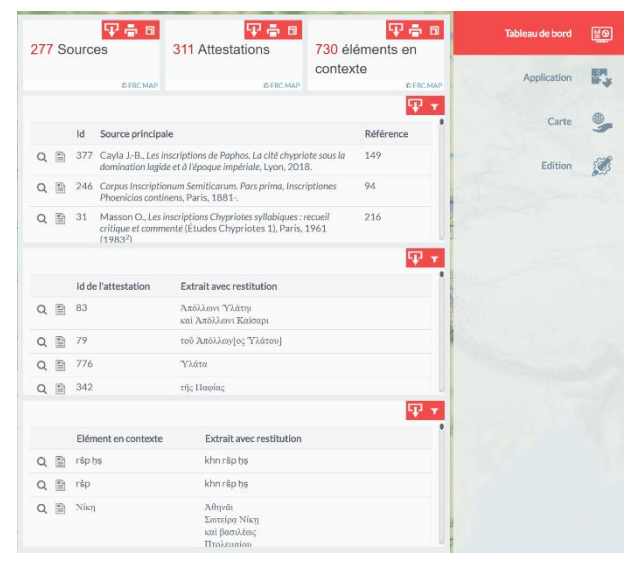

Le tableau de bord est composé de quatre zones :

- Compteurs des données disponibles. Les chiffres prennent en compte l'état de dépouillement accessible sur la page d'accueil du site de la base de données,

- Liste des sources,
- Liste des attestations,
- Liste des éléments en contexte.

#### *1.3.1.1 Remarques*

À partir de chaque liste l'utilisateur peut zoomer sur un enregistrement et accéder à la

fiche d'information (*infra* 2.2.3).

Toutes les listes sont filtrables comme les fonctions de recherche (*infra* 2.1). Toutes les listes sont exportables comme des résultats de recherche (*infra* 4.2).

## <span id="page-11-2"></span>1.3.2 **Application – Introduction**

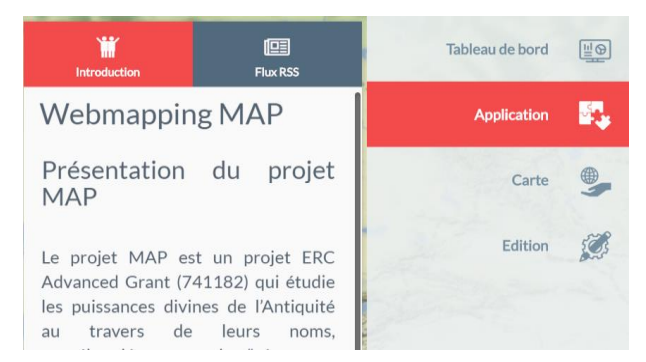

L'onglet *Introduction* reprend la présentation disponible au début de chacun des guides.

## <span id="page-11-3"></span>1.3.3 **Application – RSS**

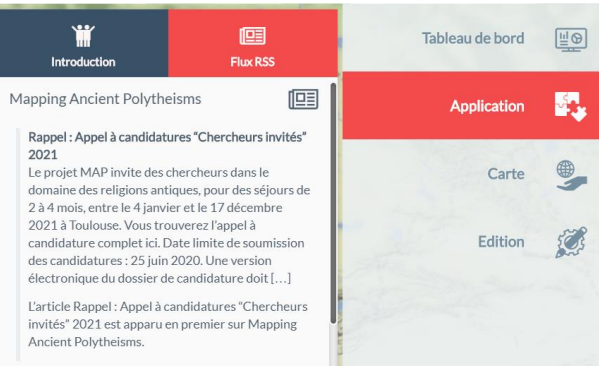

L'onglet *Flux RSS* affiche le flux d'informations issu du site vitrine du projet MAP.

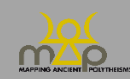

## <span id="page-12-0"></span>1.3.4 **Carte – Thématiques**

#### *1.3.4.1 Arborescence*

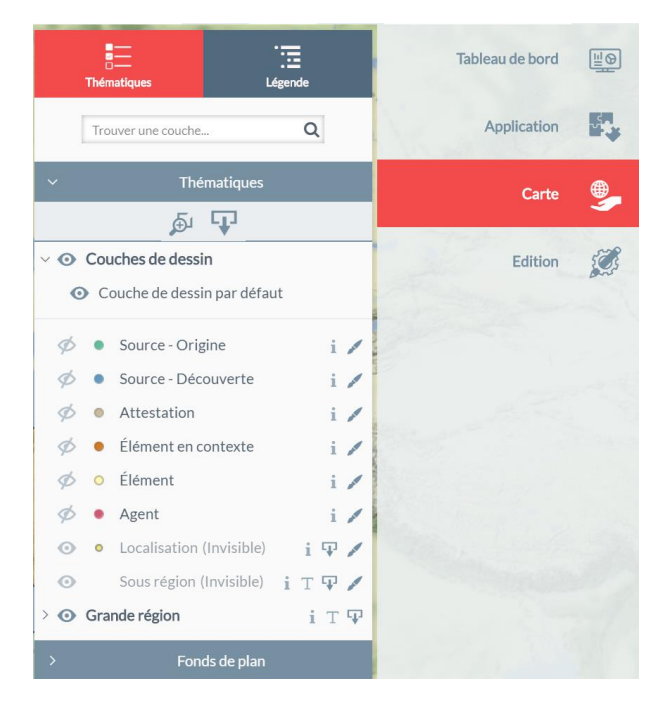

L'onglet *Thématiques* de la carte permet de consulter les données MAP. Les couches d'informations sont organisées de manière à respecter la structuration de la base de données (*infra* Annexe 1). L'ordre d'affichage se fait de haut en bas tel un SIG.

Les différentes couches peuvent partager une même localisation, il est nécessaire de désactiver l'affichage supérieur afin de ne pas masquer des enregistrements.

Exemple : la localisation de Source – Origine couvre la localisation de Source – Découverte.

#### *1.3.4.2 Outils d'affichage*

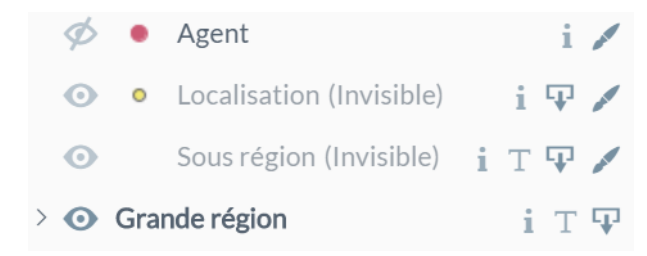

L'utilisateur peut activer / désactiver l'affichage des couches et des fonds de plan en appuyant sur l'icône de l'œil. Il sera barré si la couche n'est pas visible. Les mentions *Invisible* sont définies par les seuils de visibilité définis par l'administrateur.

L'utilisateur peut activer / désactiver l'affichage des étiquettes des entités en cliquant sur le T. Les icones d'export et de personnalisation seront expliquées plus bas (*infra* 4).

#### *1.3.4.3 Recherche par défaut*

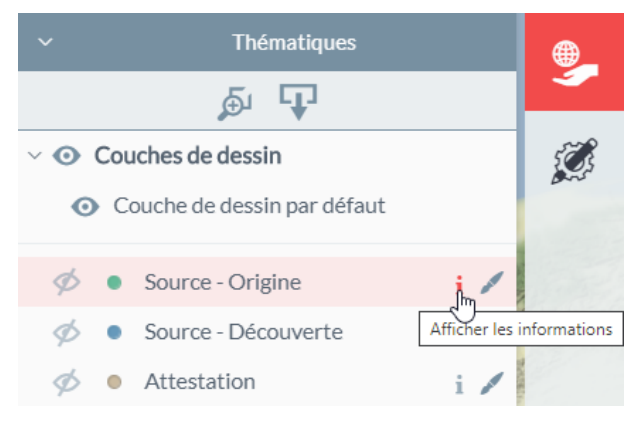

La recherche par défaut est accessible depuis l'ongle *Thématiques* pour toutes les couches du projet. Le résultat est l'affichage cartographique de toutes les entités, ainsi que la liste complète en tableau de résultats.

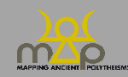

## *1.3.4.4 Fonds de plan*

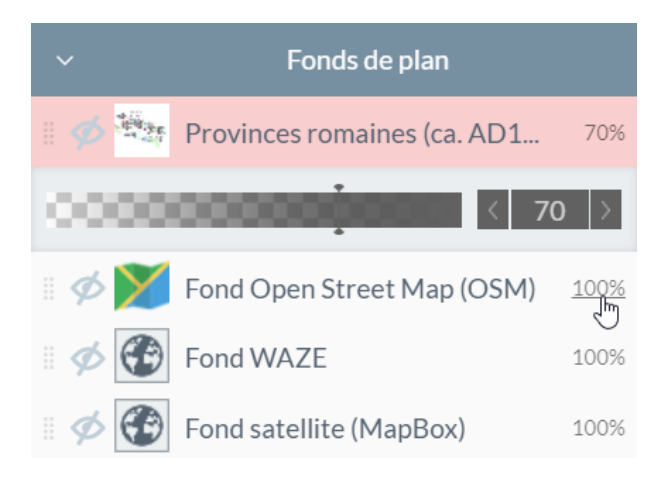

L'utilisateur a à sa disposition une sélection de fonds de plan venant habiller sa carte. La transparence des fonds est réglable en cliquant sur le nombre à côté du nom de la couche.

## <span id="page-13-0"></span>1.3.5 **Carte – Légende**

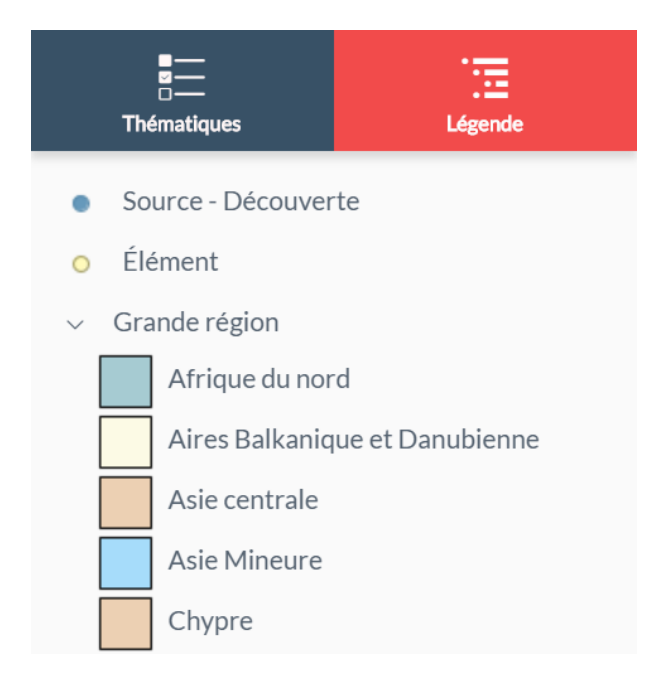

La légende indique les couches affichées sur l'espace cartographique. Celle-ci est dynamique et se met à jour automatiquement. Elle peut inclure les analyses thématiques présentes pour certaines couches de la carte.

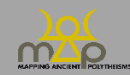

## <span id="page-14-0"></span>**1.4 Outils de la carte**

## <span id="page-14-1"></span>1.4.1 **Outils d'affichage et de navigation**

#### *1.4.1.1 Outils d'affichage*

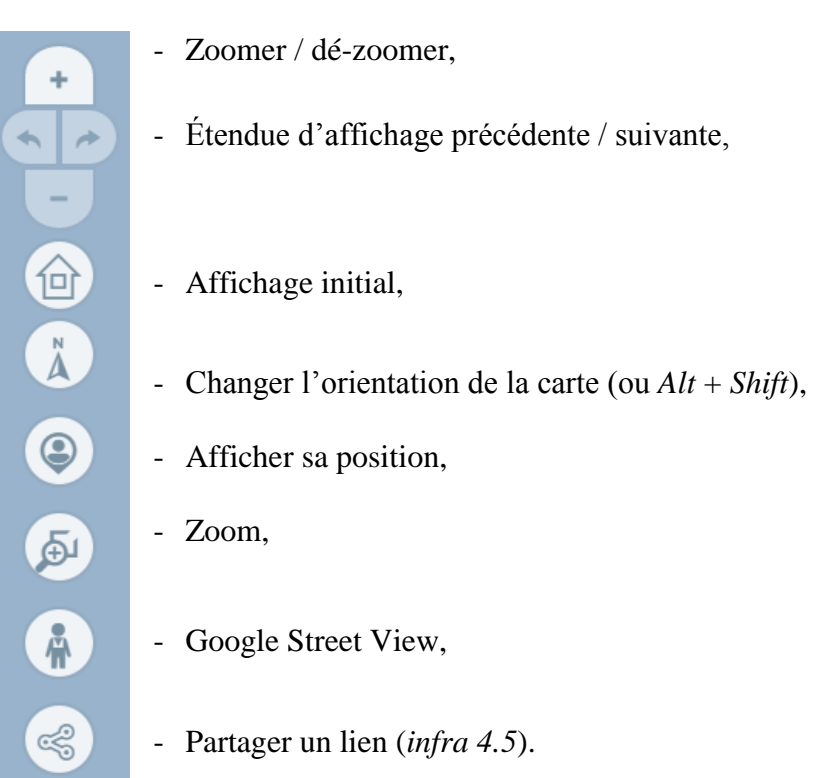

## *1.4.1.2 Seuils de visibilité*

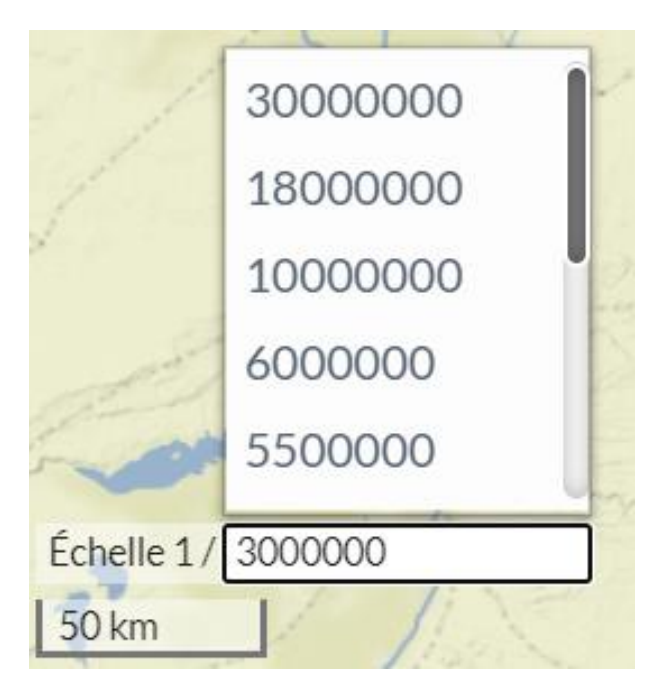

Onze échelles sont prédéfinies afin d'optimiser l'affichage de l'information. Elles conditionnent la visibilité des couches Région, Sous-Région et Localisation (*infra*  Annexe 2).

L'utilisateur peut sélectionner l'échelle dans la liste ou inscrire l'échelle souhaitée.

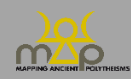

#### *1.4.1.3 Coordonnées*

Les coordonnées au survol du pointeur sur la carte sont affichées dans la partie basse de l'espace

cartographique. L'utilisateur peut centrer la carte sur un point choisi avec le bouton  $\mathbb{R}$ ; l'affichage de la carte se déplacera sur la zone de clic.

En cliquant sur l'icône de paramétrage, l'utilisateur peut :

- Choisir le système de coordonnées,
	- o WGS 84 (EPSG 4326), projection usuelle du Global Positioning System (GPS),
	- o Web Mercator (EPSG 3857), projection de rendu des cartes sur internet.
- Entrer des coordonnées et centrer la carte.

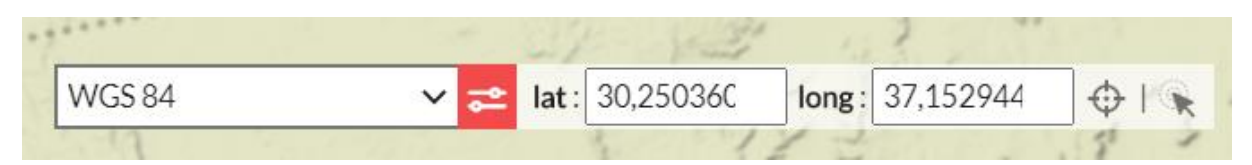

## <span id="page-15-0"></span>1.4.2 **Outils de sélection et interrogation**

#### *1.4.2.1 Différence Interaction, Sélection et Interrogation*

L'utilisateur a trois possibilités d'interagir avec la carte :

- Soit en cliquant sur une entité d'une couche affichée, alors l'utilisateur est renvoyé vers la fiche de la base de données,
- Soit en ajoutant des entités dans une sélection,

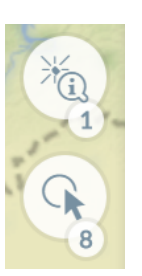

- Soit en interrogeant une entité d'une couche affichée, alors l'utilisateur a accès à la fiche d'information du webmapping.

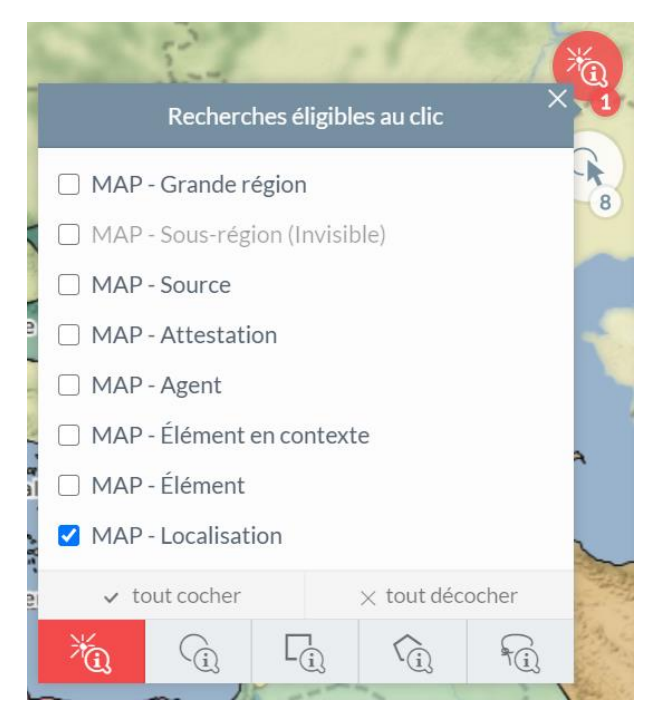

Les outils de sélection et d'interrogation sont activés en cliquant sur les icônes. Le chiffre en bas à droite de l'icône indique le nombre de couches accessibles par l'outil.

En cliquant sur ce chiffre apparaît la liste des couches à sélectionner et le mode de sélection.

Tous les résultats d'interrogation sont symbolisés par des triangles orange et les sélections par des formes rouges.

L'étiquette au survol affiche seulement l'entité avec l'identifiant le plus récent en date. Lorsque plusieurs couches partagent la même localisation, il est conseillé de se servir de l'outil d'interrogation.

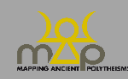

## <span id="page-16-0"></span>1.4.3 **Outils de dessin et d'annotation**

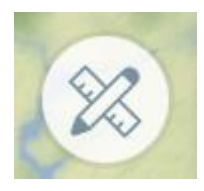

L'utilisateur peut dessiner et annoter la carte sur la session en cours. En cliquant sur l'icône des *outils de dessin*, il accède aux différentes fonctions. Dans cette liste se situent les outils de mesure (distance et surface).

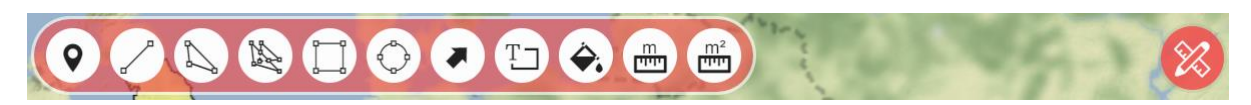

## <span id="page-16-1"></span>1.4.4 **Recherche globale**

La recherche globale permet de sélectionner une ou plusieurs localisations à partir des Régions, Sous-régions ou Localisations. Après avoir activé l'outil, l'utilisateur commence à inscrire les premières lettres pour avoir des propositions de valeurs.

Exemple : avec la recherche des localisations de la sous-région de Judée, le résultat est la liste des localisations de cette sous-région.

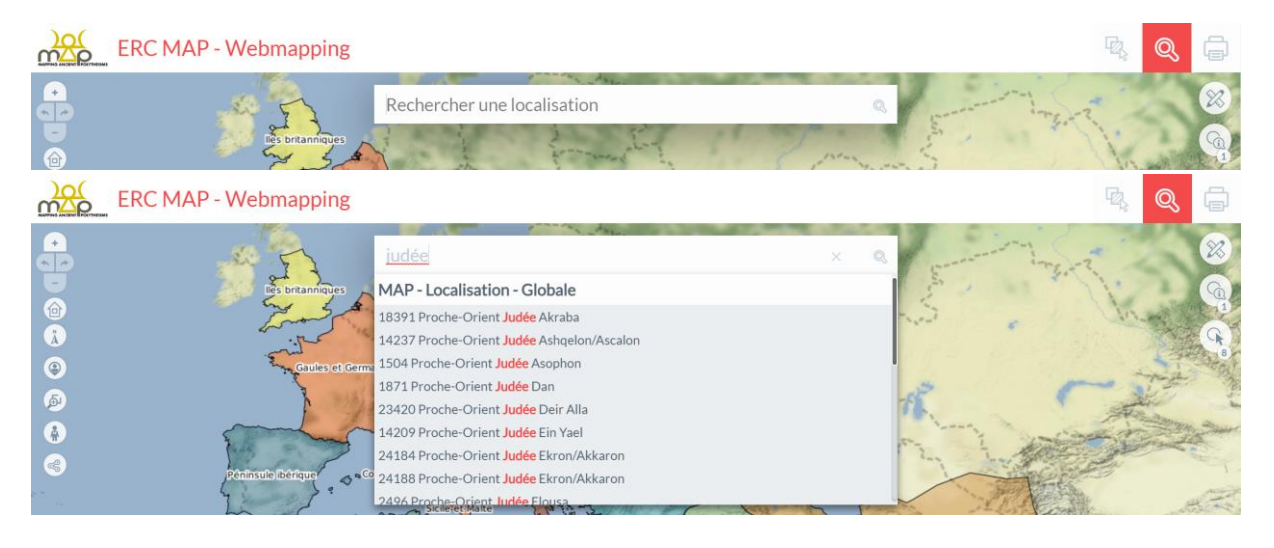

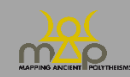

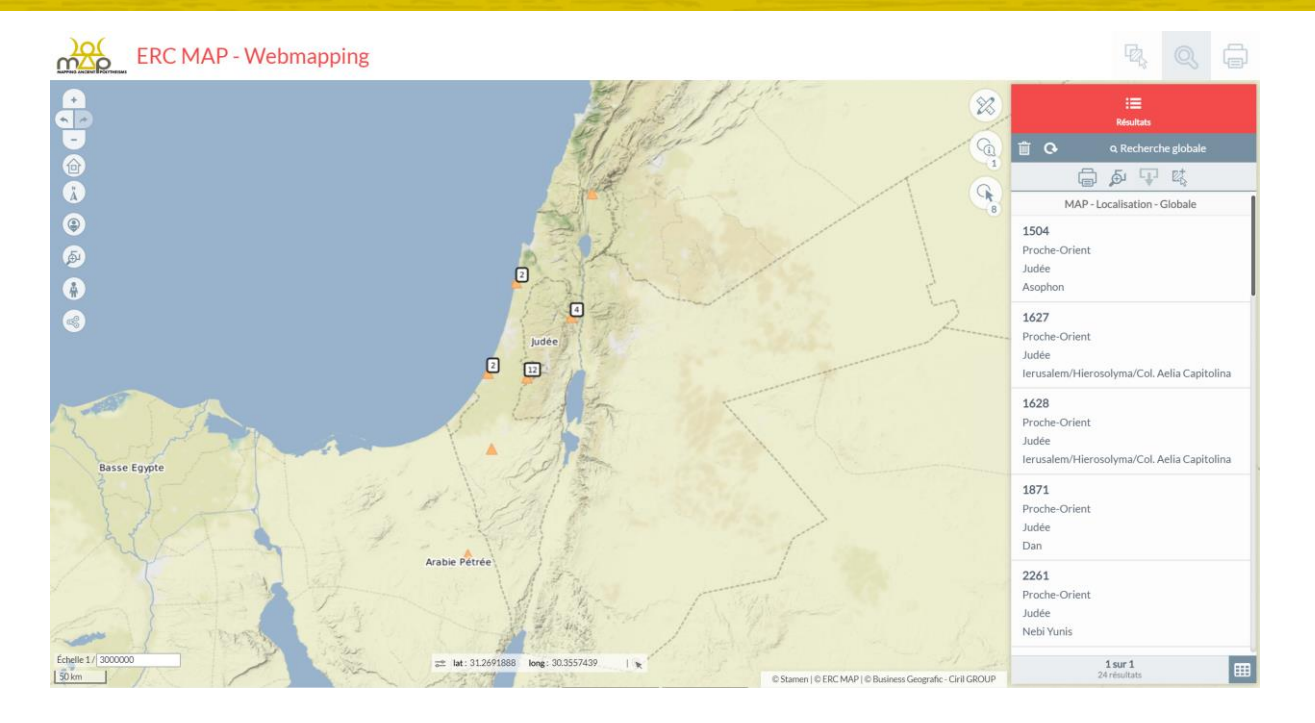

## <span id="page-17-0"></span>1.4.5 **Copyrights**

En bas à droite de l'espace cartographique se situent les copyrights des couches affichées ainsi que l'éditeur du logiciel. Ils s'actualisent automatiquement en fonction de l'affichage. En cliquant dessus l'utilisateur a la possibilité de visiter le site internet correspondant à chaque copyrights.

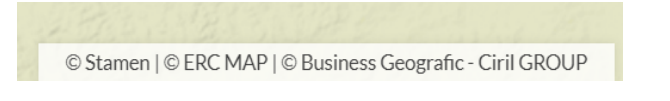

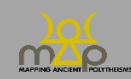

## <span id="page-18-0"></span>**2 Fonctions de recherche**

#### <span id="page-18-1"></span>**2.1 Description des recherches**

Toutes les recherches permettent d'obtenir un à plusieurs résultats en fonction de l'objet de la requête. Tous les résultats de recherche sont symbolisés par des triangles oranges. Un regroupement est effectué lors d'un résultat multiple pour une même localisation. Seuls les résultats avec une information rattachée à une localisation au lieu ou au site sont visibles sur la carte.

La liste de l'ensemble des critères est disponible en annexe (*infra* Annexe 4)*.* Les critères peuvent se présenter sous la forme de :

- Champs à proposition de valeur,
- Champs libre,
- Listes de valeurs à choix unique,
- Listes de valeurs à choix multiples,
- Listes de valeurs liées (le choix sur la première liste conditionne les propositions de la suivante).

Dans le panneau de gauche, tous les critères d'une recherche peuvent être remis à zéro ou appliqués pour lancer la requête.

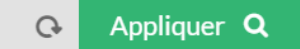

## <span id="page-18-2"></span>2.1.1 **Localisation**

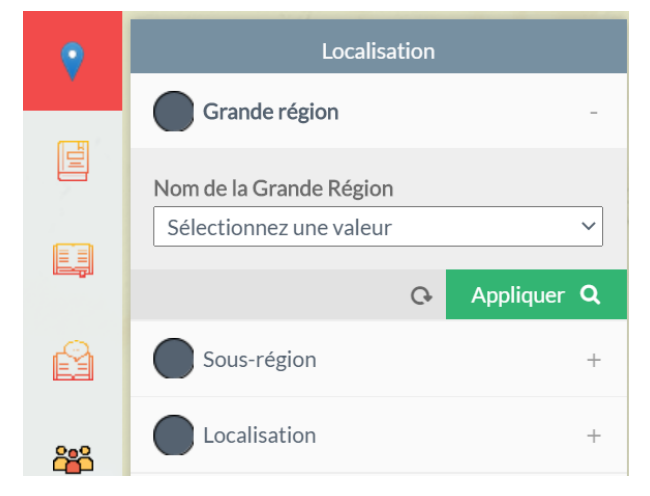

Dans cet onglet, l'utilisateur peut rechercher les grandes régions, sous-régions et les localisations par leur nom.

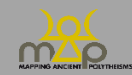

## <span id="page-19-0"></span>2.1.2 **Source**

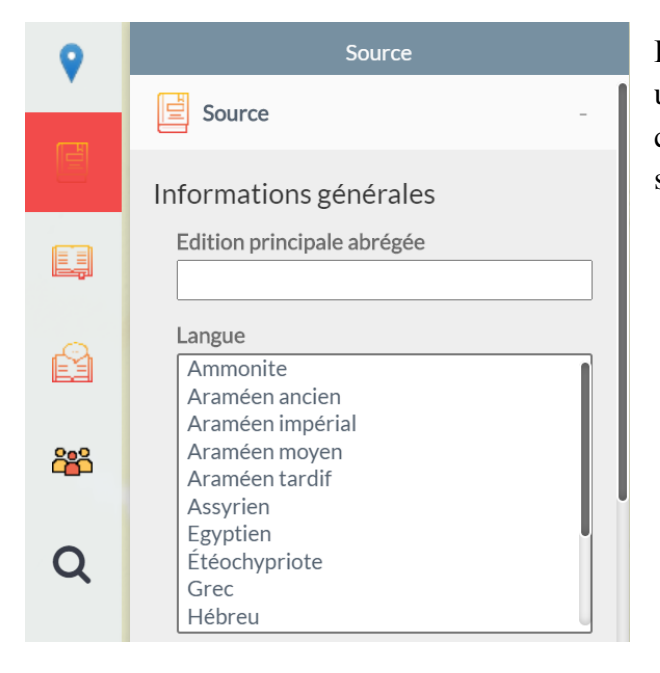

Dans cet onglet, l'utilisateur peut rechercher une ou plusieurs sources répondant à des critères prédéfinis (comme la langue de la source par exemple).

#### *2.1.2.1 Datation stricte / avec chevauchement*

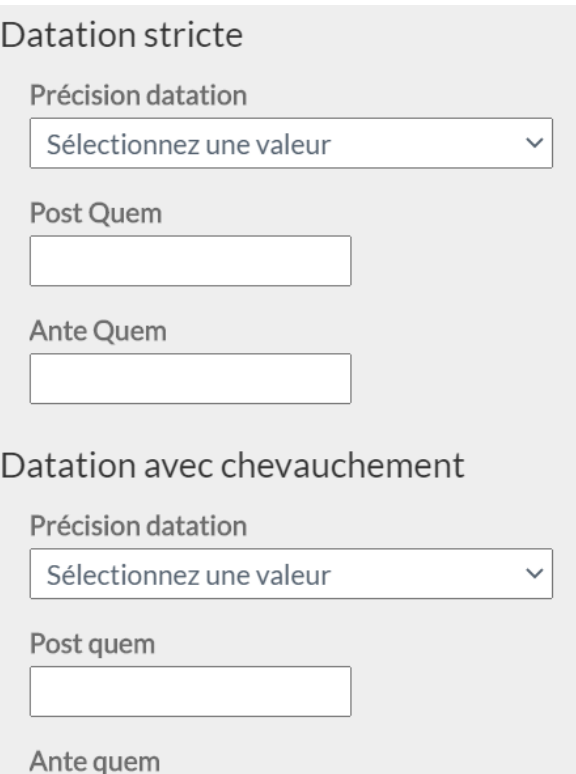

Pour le critère de datation, la datation stricte oblige à ce que les sources obtenues en résultat aient une datation incluse strictement entre les bornes post quem et ante quem que définit l'utilisateur.

La datation avec chevauchement implique que l'une des deux bornes post quem ou ante quem des sources obtenues en résultat soit incluse dans les bornes de recherche que définit l'utilisateur.

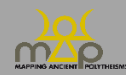

## <span id="page-20-0"></span>2.1.3 **Attestation**

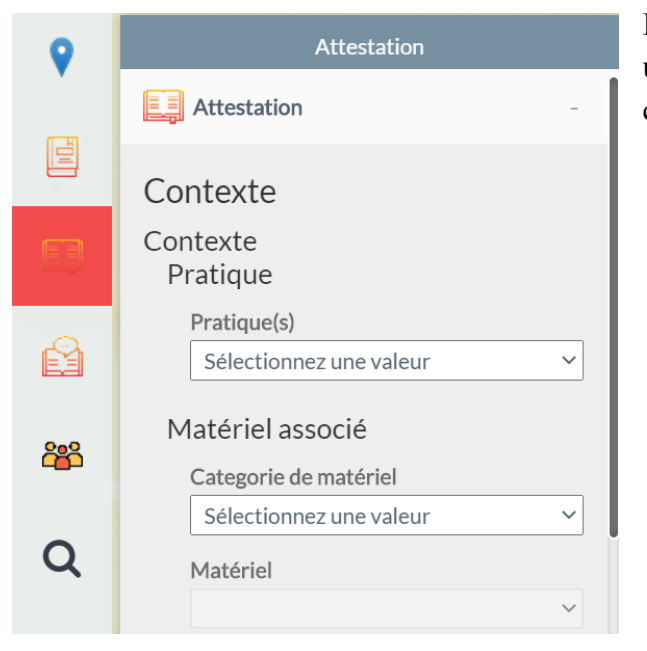

Dans cet onglet, l'utilisateur peut rechercher une ou plusieurs attestations répondant à des critères prédéfinis.

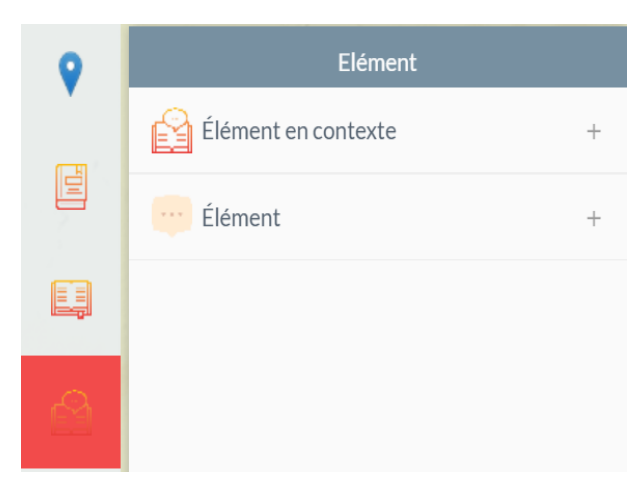

contexte ou dans sa forme hors contexte.

## <span id="page-20-1"></span>2.1.4 **Élément**

Un élément peut être lié à la localisation d'une source, lorsqu'il est *en contexte* ou avoir sa propre localisation. L'utilisateur doit sélectionner en premier la forme de l'élément qu'il souhaite interroger.

Dans cet onglet, l'utilisateur peut rechercher un ou plusieurs éléments répondant à des critères prédéfinis.

Les critères de recherche diffèrent selon que l'élément est sélectionné dans sa forme en

Pour les éléments sémitiques, il est conseillé de faire les recherches par le champ *État absolu* ; pour les éléments grecs, il est conseillé de faire les recherches par le champ *Beta Code.*

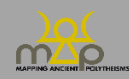

**Elément** 

# Élément en contexte

Beta Code

Nombre

Élément en contexte

## $\mathsf{État }$ absolu (ṭṣšśʾʾḥ) Saisissez une valeur pour Beta Code Elément en contexte Saisissez une valeur pour Elément en contexte Etat morphologique Sélectionnez une valeur  $\checkmark$  $\checkmark$

 $\checkmark$ 

 $\overline{\phantom{0}}$ 

Genre Sélectionnez une valeur Catégorie contextuelle Sélectionnez une valeur

Sélectionnez une valeur

#### Localisation

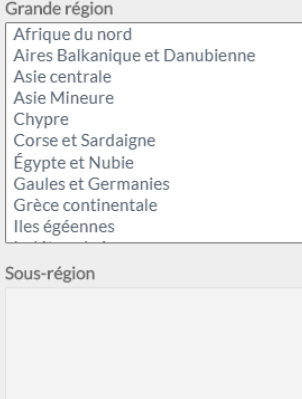

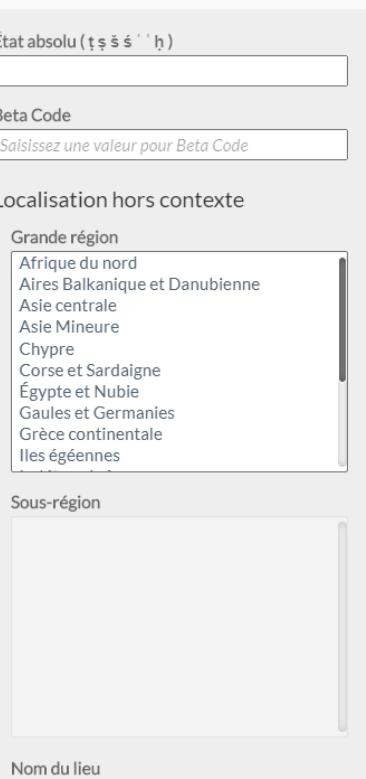

Élément

Nom du lieu

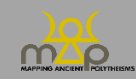

## <span id="page-22-0"></span>2.1.5 **Agent**

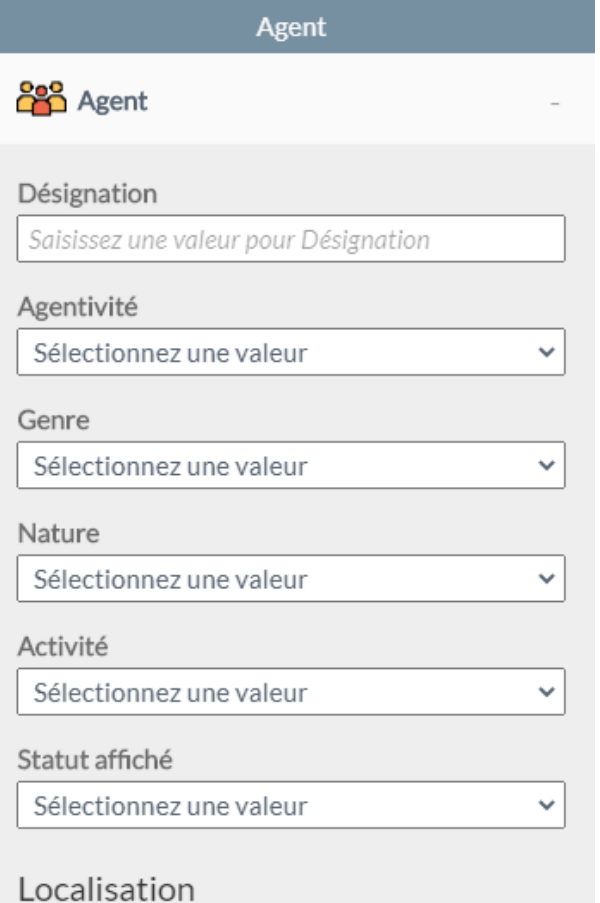

Dans cet onglet, l'utilisateur peut rechercher un ou plusieurs agents répondant à des critères prédéfinis.

## <span id="page-22-1"></span>2.1.6 **Identifiant**

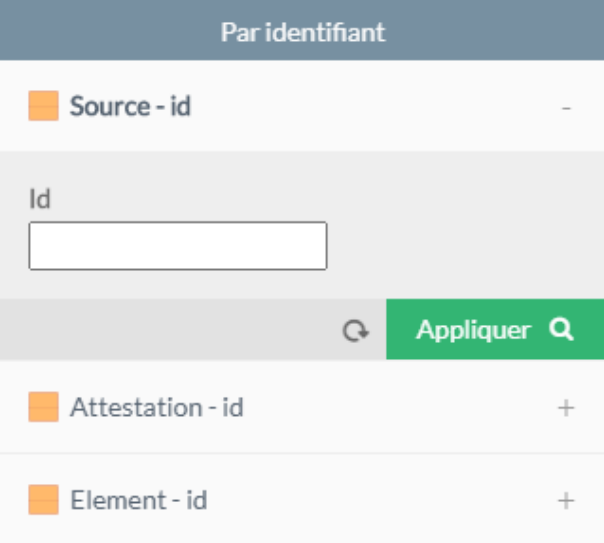

Dans cet onglet, l'utilisateur peut rechercher une source, une attestation ou un élément à partir de son identifiant unique MAP.

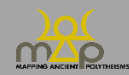

#### <span id="page-23-0"></span>**2.2 Liste et tableau de résultats**

Un onglet *Résultats* apparaît dans le panneau de droite après chaque recherche, qu'elle soit lancée par le panneau de gauche, la recherche globale, la recherche par défaut ou avec l'outil d'interrogation.

## <span id="page-23-1"></span>2.2.1 **Vue simple**

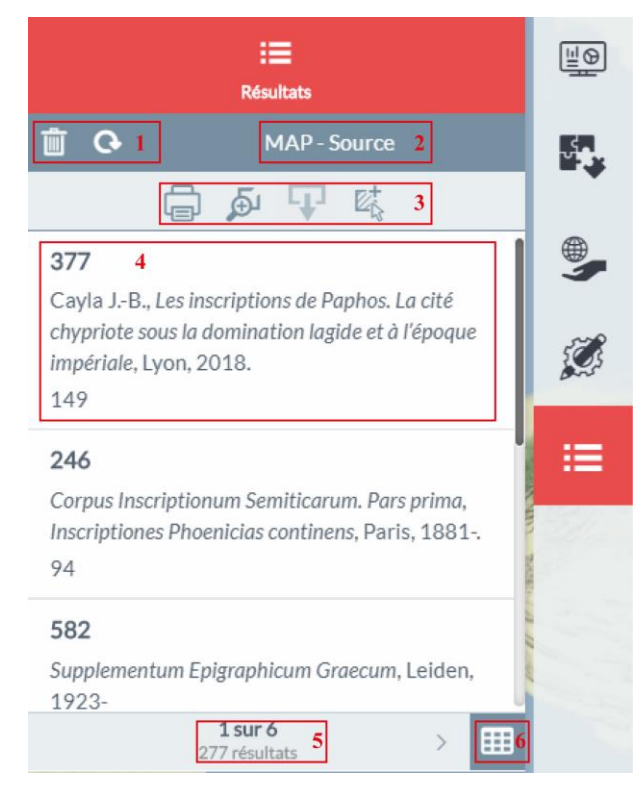

La vue simple permet de naviguer rapidement à travers les résultats d'une recherche.

1 : supprimer, actualiser la recherche,

2 : nom de la recherche,

3 : imprimer, centrer sur l'ensemble des résultats, exporter les couches avec géométrie et ajouter à la sélection,

4 : représentation d'un résultat,

5 : nombre de résultats, page de résultats,

6 : passer à la vue détaillée.

## <span id="page-23-2"></span>2.2.2 **Vue détaillée**

La vue détaillée permet de consulter les résultats sous la forme d'un tableau.

- 1 : imprimer, centrer sur l'ensemble des résultats, exporter les couches avec géométrie et ajouter à la sélection,
- 2 : nom de la recherche, nombre de résultats,
- 3 : nom du champ, filtrer selon les valeurs,
- 4 : zoomer sur l'entité, afficher la fiche information, ajouter à la sélection,
- 5 : effectuer des opérations sur les champs numériques,
- 6 : actualiser, supprimer la recherche,
- 7 : page de résultats, indication d'un nombre important de résultats,
- 8 : passer à la vue simple.

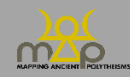

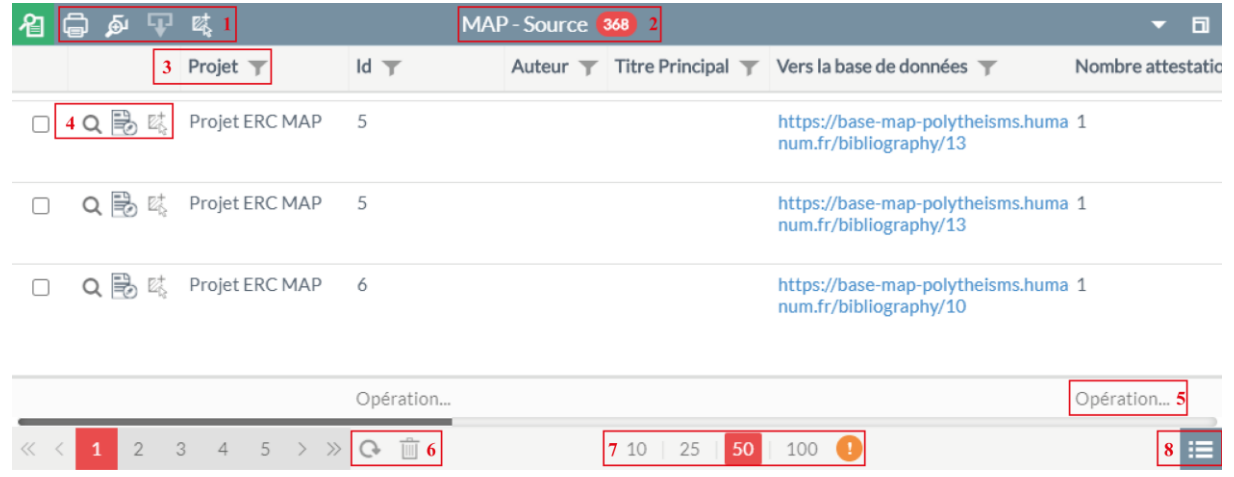

#### *2.2.2.1 Remarque*

Il peut exister une différence dans le nombre de résultats entre la vue simple et la vue détaillée. Elle est due aux fiches d'informations qui multiplient le nombre de lignes en fonction des fiches liées.

## <span id="page-24-0"></span>2.2.3 **Fiche information**

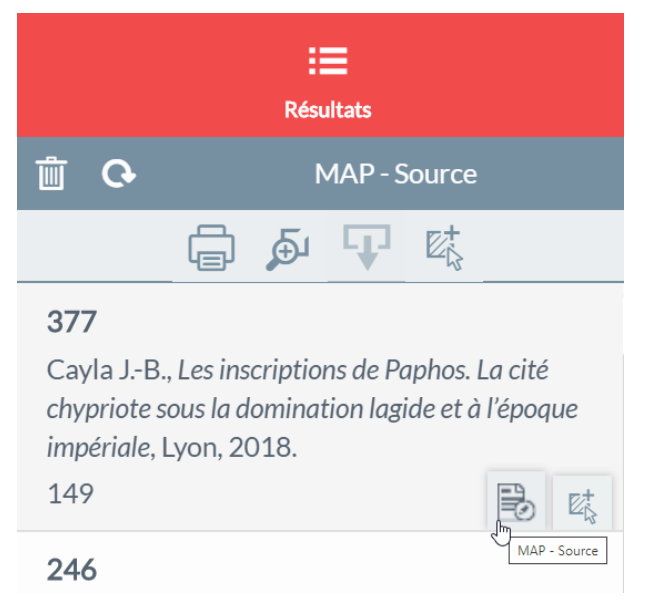

La fiche information est accessible depuis tous les modes de recherche et d'interrogation.

Lors d'une requête avec un résultat unique, la fiche information s'ouvre automatiquement.

La liste des champs est disponible en annexe (*infra* Annexe 3).

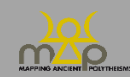

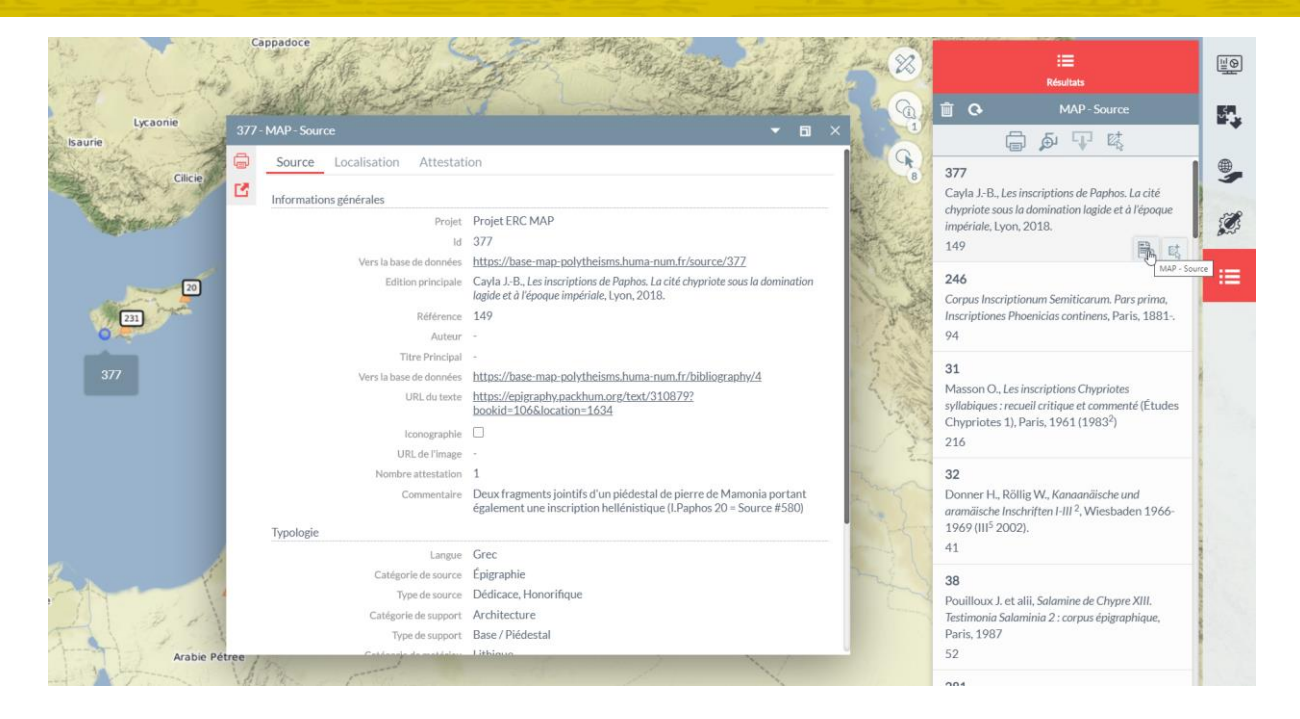

Les fiches information renvoient aux fiches des tables liées dans la structure de la base de données.

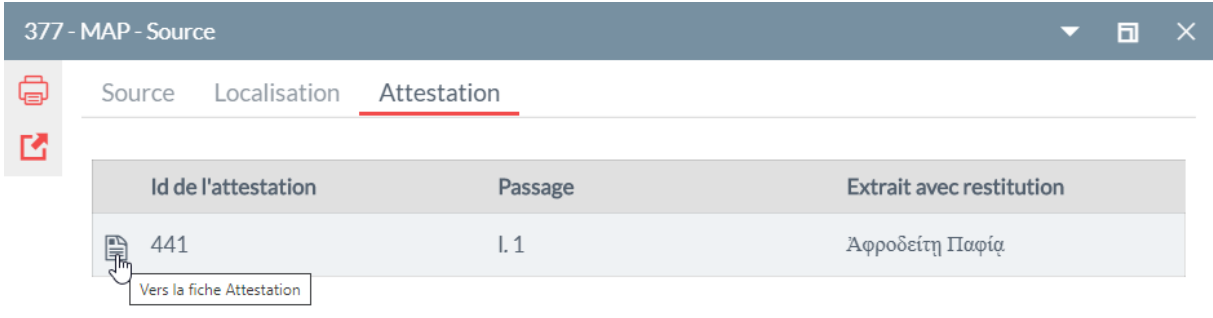

#### *2.2.3.1 Remarque*

Les fiches information sont une agrégation des champs provenant de plusieurs tables de la base de données. L'utilisateur a la possibilité d'accéder aux fiches disponibles dans l'interface de consultation à partir des liens *Vers la base de données*.

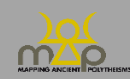

## <span id="page-26-0"></span>**3 Personnalisation**

Après la consultation et l'interrogation des données, l'utilisateur a la possibilité de personnaliser l'affichage des couches.

## <span id="page-26-1"></span>**3.1 Modification de la thématique (style)**

La première possibilité est de cliquer sur l'icône *Personnaliser le style* dans la thématique de la carte. Une fenêtre s'ouvre permettant de modifier le remplissage et le contour des entités. Ces modifications sont temporaires; elles ne seront pas conservées lors de l'ouverture d'une nouvelle session.

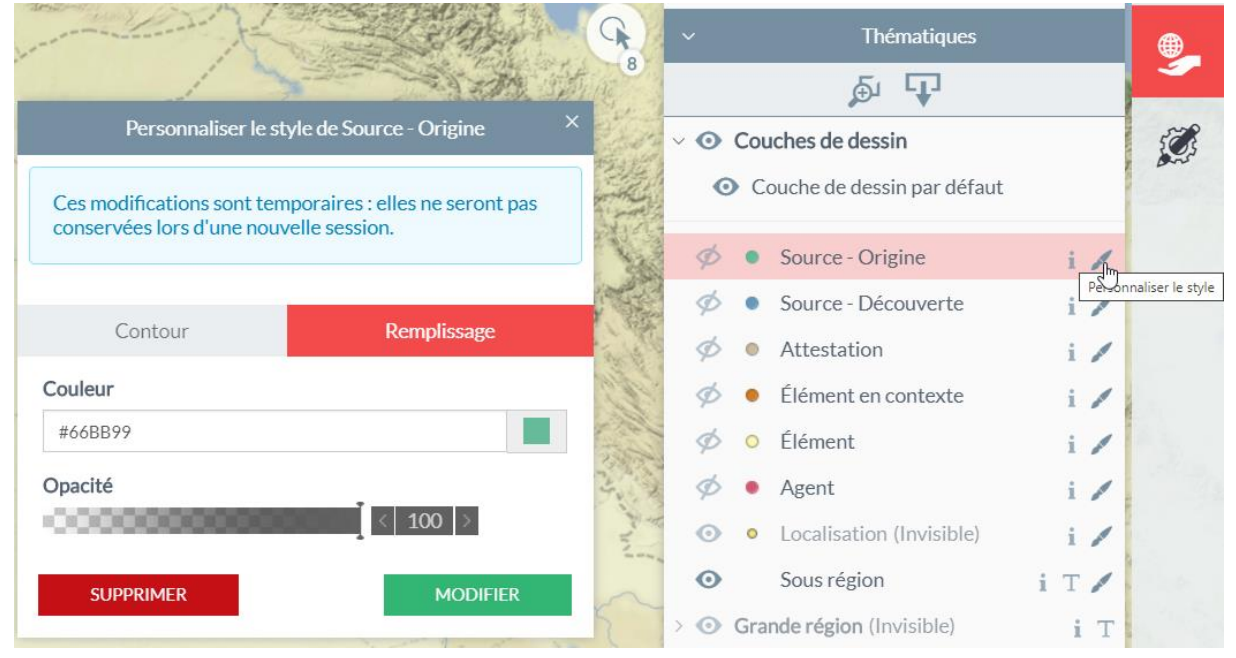

#### <span id="page-26-2"></span>**3.2 Outils d'analyse thématique**

La deuxième possibilité est d'utiliser un des outils d'analyse thématique présents dans le panneau de gauche, en cliquant sur le nom de l'outil symbolisé par le logo . L'affichage cartographique s'actualise automatiquement et l'onglet *Analyse* s'ouvre dans le panneau de droite avec la légende. Le style de cette analyse est également modifiable.

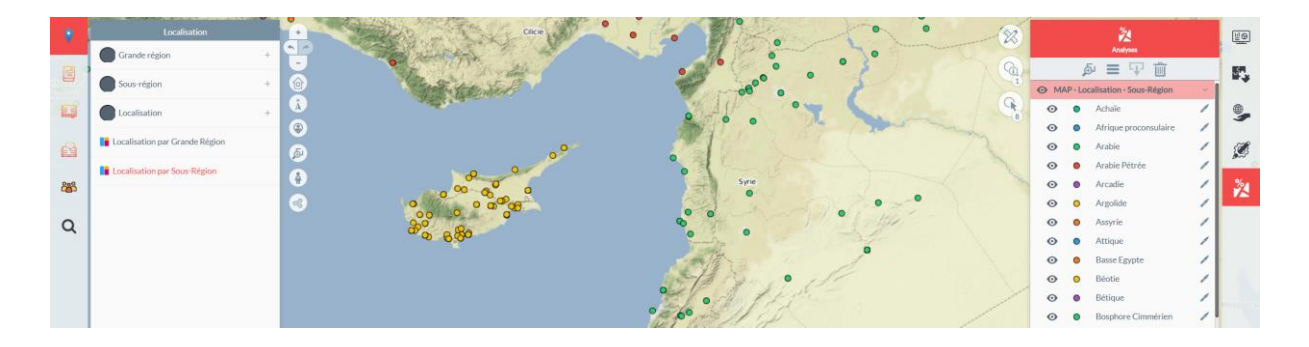

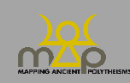

Interface de webmapping

#### <span id="page-27-0"></span>**3.3 Modification à partir d'une sélection**

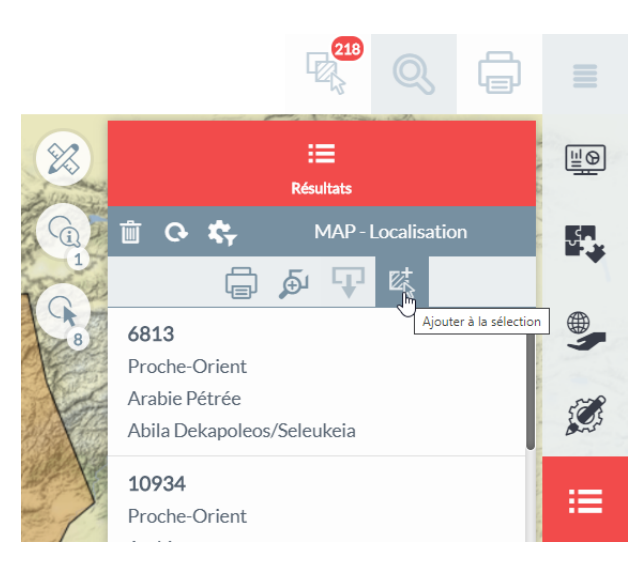

La troisième possibilité est d'appliquer un outil d'analyse à une sélection.

Dans les listes de résultats, l'utilisateur peut ajouter la localisation à la sélection en cliquant sur le bouton *Ajouter à la sélection*. L'outil de sélection permet également d'ajouter des entités à la sélection.

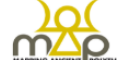

## **ERC MAP - Webmapping**

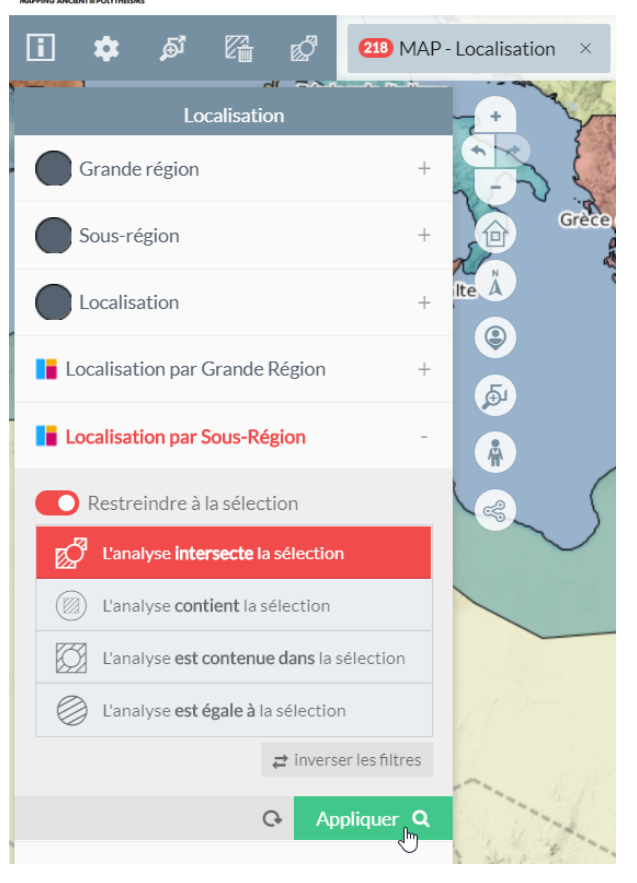

Dans le bandeau supérieur, l'utilisateur trouve le nombre de localisations présentes dans le panier de sélection.

Au pied de chaque outil d'analyse thématique, le bouton *Restreindre à la sélection* permet d'appliquer l'analyse à la seule sélection.

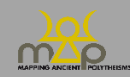

## Interface de webmapping

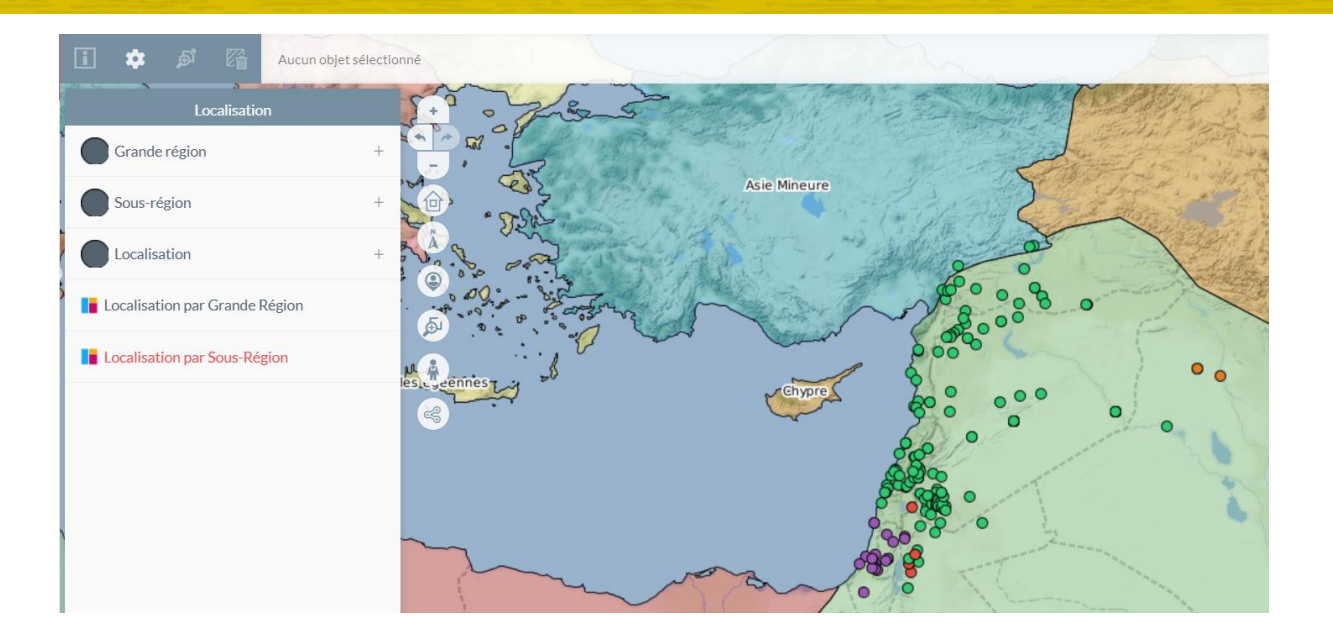

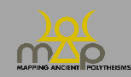

## <span id="page-29-0"></span>**4 Export**

<span id="page-29-1"></span>L'utilisateur a plusieurs possibilités pour exporter les données depuis le webmapping.

#### **4.1 Exporter une carte**

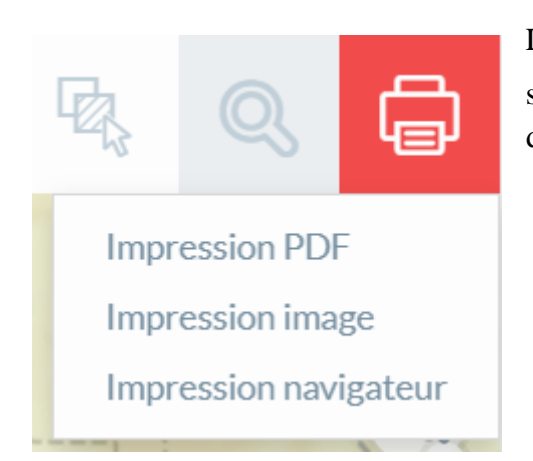

La première possibilité se situe dans le bandeau supérieur. Le bouton **peuve** permet d'accéder à trois modes d'impression.

## <span id="page-29-2"></span>4.1.1 **Impression PDF**

L'impression PDF permet d'effectuer des impressions en utilisant l'un des modèles d'impression proposés. Ces derniers proposent des impressions A4 ou A3 avec ou non les éléments de légende et l'ajout de commentaire.

Une fois le modèle d'impression sélectionné il est possible de modifier la zone de la carte à imprimer :

- Préserver l'échelle permet de conserver l'échelle, mais de déplacer la carte,
- Préserver l'emprise permet de zoomer ou dézoomer en restant sur le même secteur.

Enfin, différentes options sont disponibles telle que le rendu vectoriel, l'ajout d'une échelle graphique ou numérique, d'une flèche nord ou d'un graticule avant d'ajouter un titre à la carte et si besoin d'y associer un commentaire.

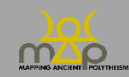

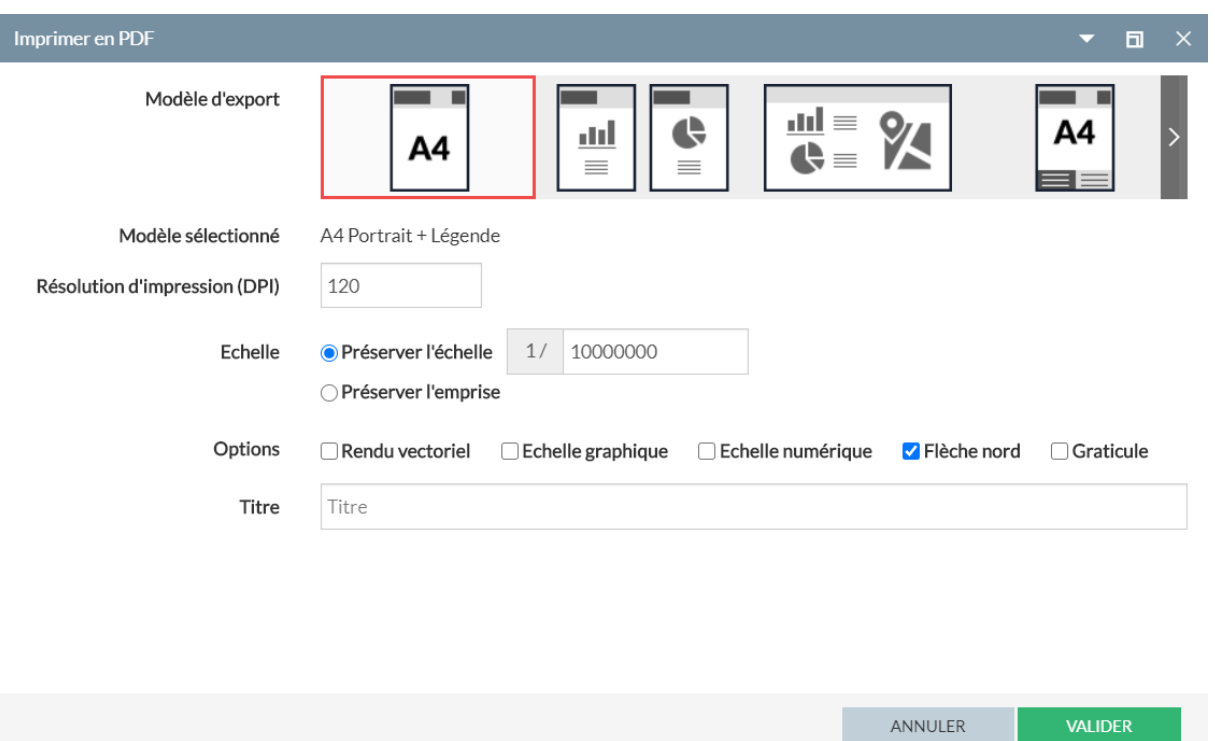

## <span id="page-30-0"></span>4.1.2 **Impression image**

L'impression image permet d'imprimer la carte suivant différents paramètres de format (png, gif, jpeg, pdf, svg), de taille, d'échelle. Il est également possible de choisir d'imprimer des composants qui viennent enrichir la carte (échelles, flèche Nord, etc.).

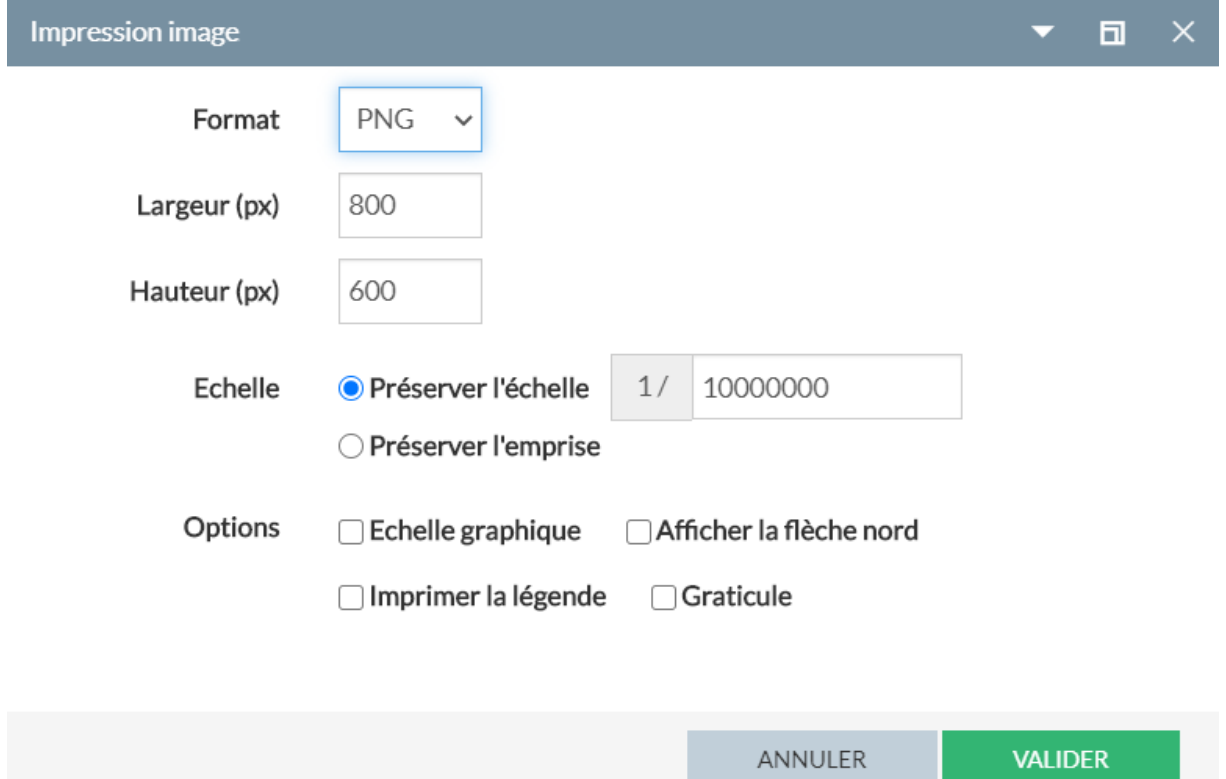

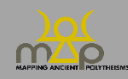

## <span id="page-31-0"></span>4.1.3 **Impression navigateur**

Le modèle d'impression s'ouvre dans un autre onglet du navigateur. Il est alors possible de modifier le cadrage de la carte, d'ajouter des notes et enfin d'imprimer le rendu.

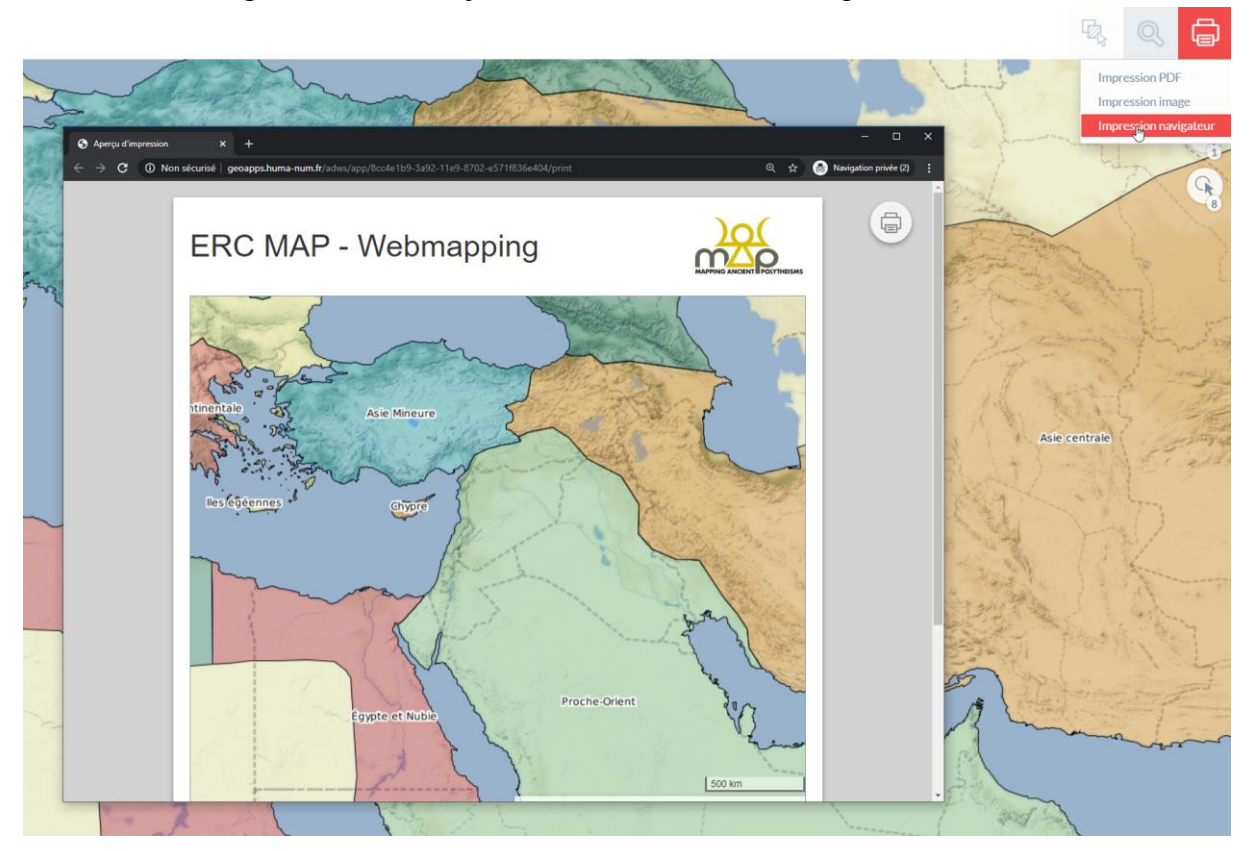

#### <span id="page-31-1"></span>**4.2 Exporter un résultat**

L'utilisateur peut exporter les résultats de chacune de ses recherches en cliquant sur le logo d'impression. Une nouvelle fenêtre s'ouvre alors pour préciser les différents critères et formats d'export (CSV, DGN, DXF, GEOJSON, GML, GPX, KML, MAPINFO, SHAPE, XLSX). Il est également possible de limiter ou non l'emprise et de formater ou non les données (non formaté, chaque champ conserve son nom technique issu de la base de données). L'utilisateur peut sélectionner un à un les champs qu'il souhaite exporter.

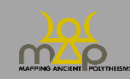

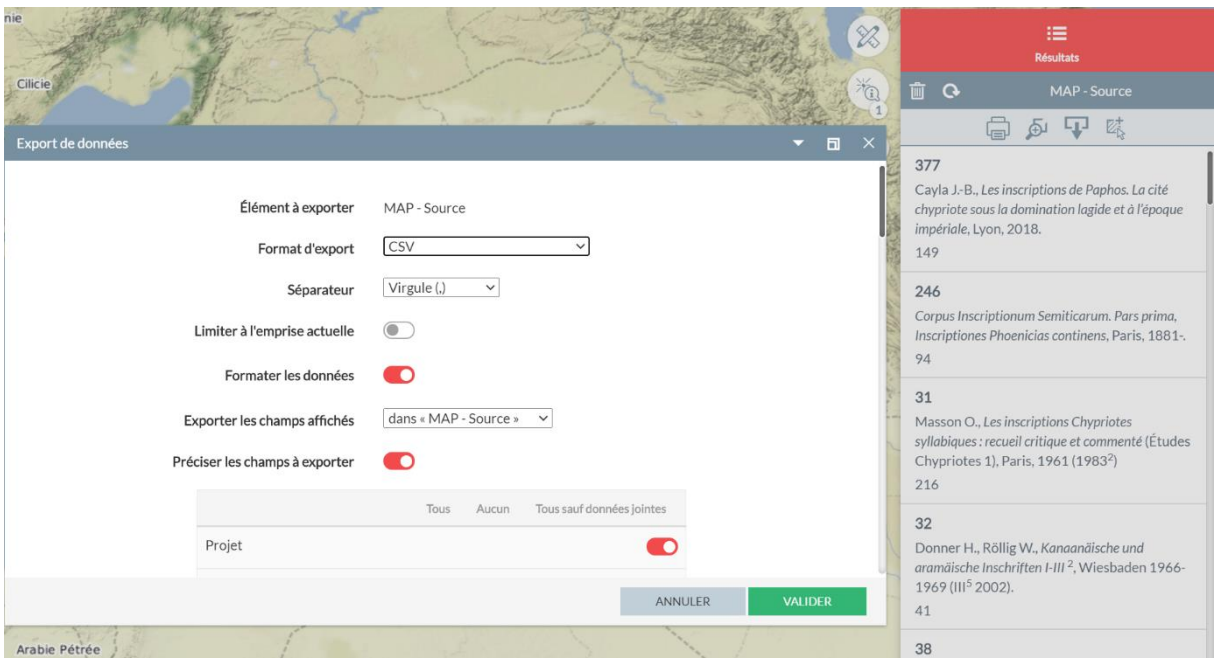

## <span id="page-32-0"></span>**4.3 Exporter une fiche information**

À partir de chaque fiche d'information, l'utilisateur peut effectuer des impressions en utilisant l'un des modèles d'impression proposés. Ces derniers proposent des impressions A4 ou A3 avec ou sans les éléments de légende et l'ajout de commentaire.

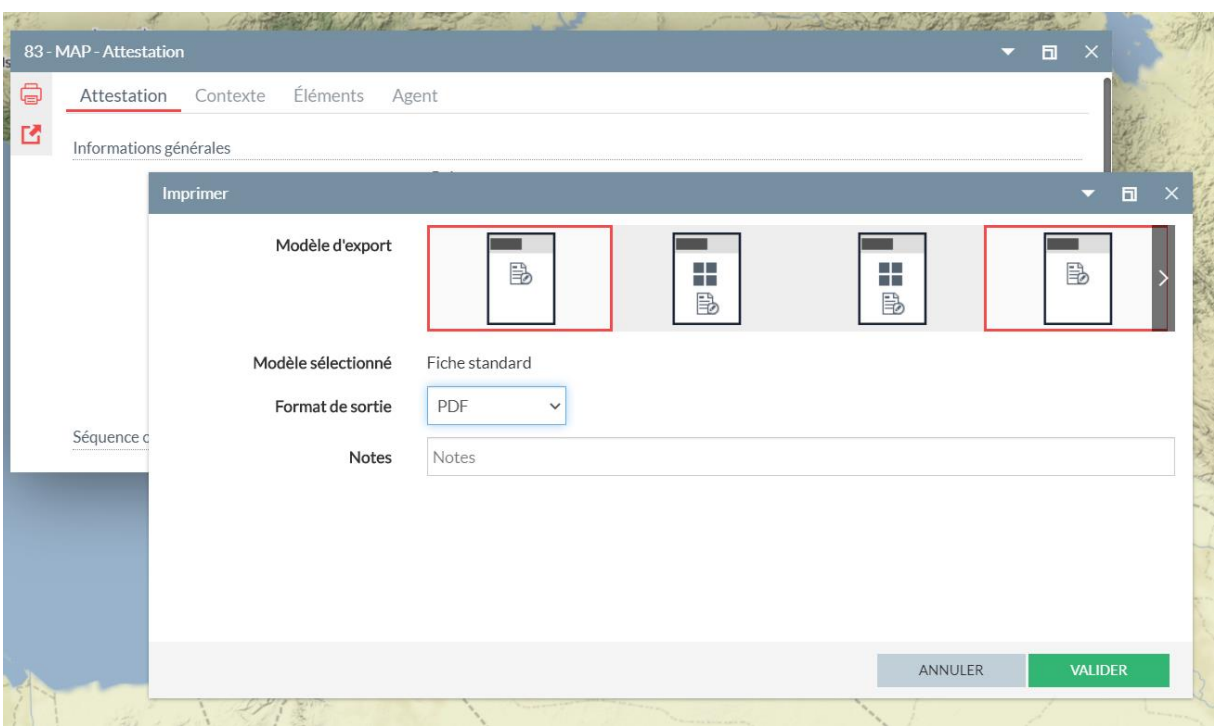

Pour un résultat de recherche, l'utilisateur peut exporter un catalogue des fiches d'information avec les mêmes modèles d'impression. Il peut choisir d'exporter en un ou plusieurs fichiers.

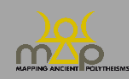

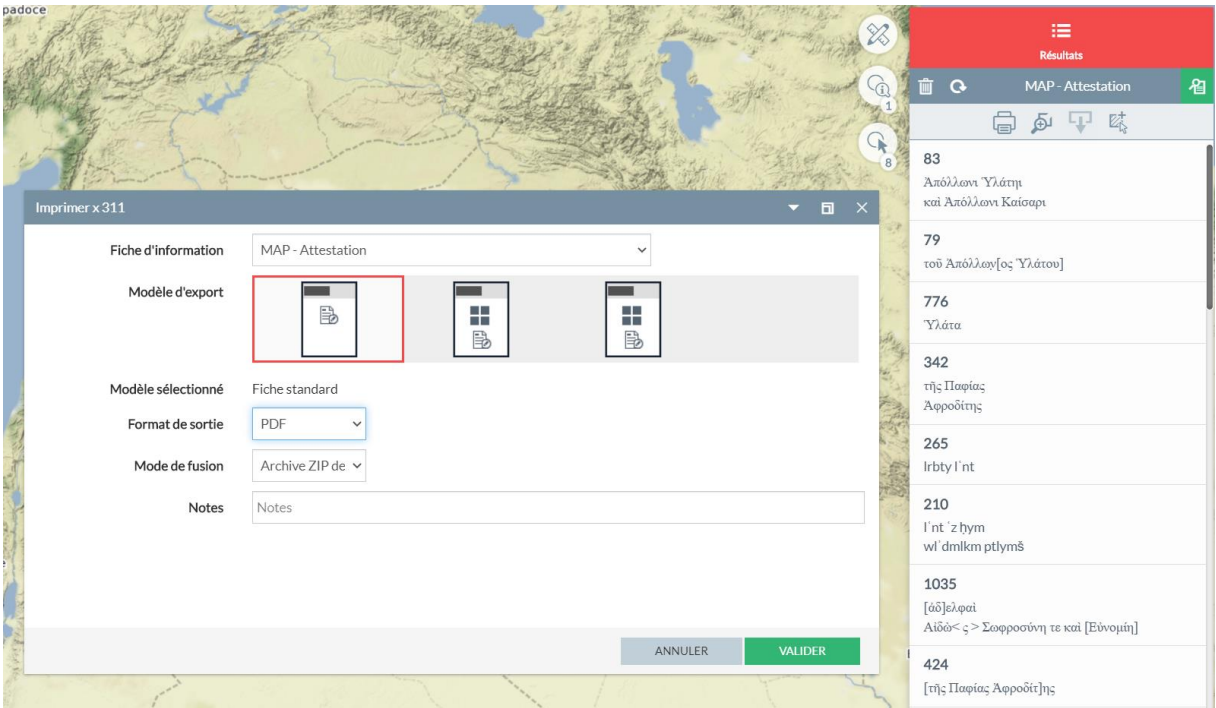

#### <span id="page-33-0"></span>**4.4 Exporter une « géotable »**

L'utilisateur peut exporter chacune des géotables (éléments de légende avec géométrie) depuis le menu *Thématique*s. Pour cela, l'utilisateur clique sur l'icône d'export situé sur la ligne de la couche ; cette géotable s'ajoute alors à l'outil d'export qui affiche le nombre de couches sélectionnées. L'utilisateur clique dessus.

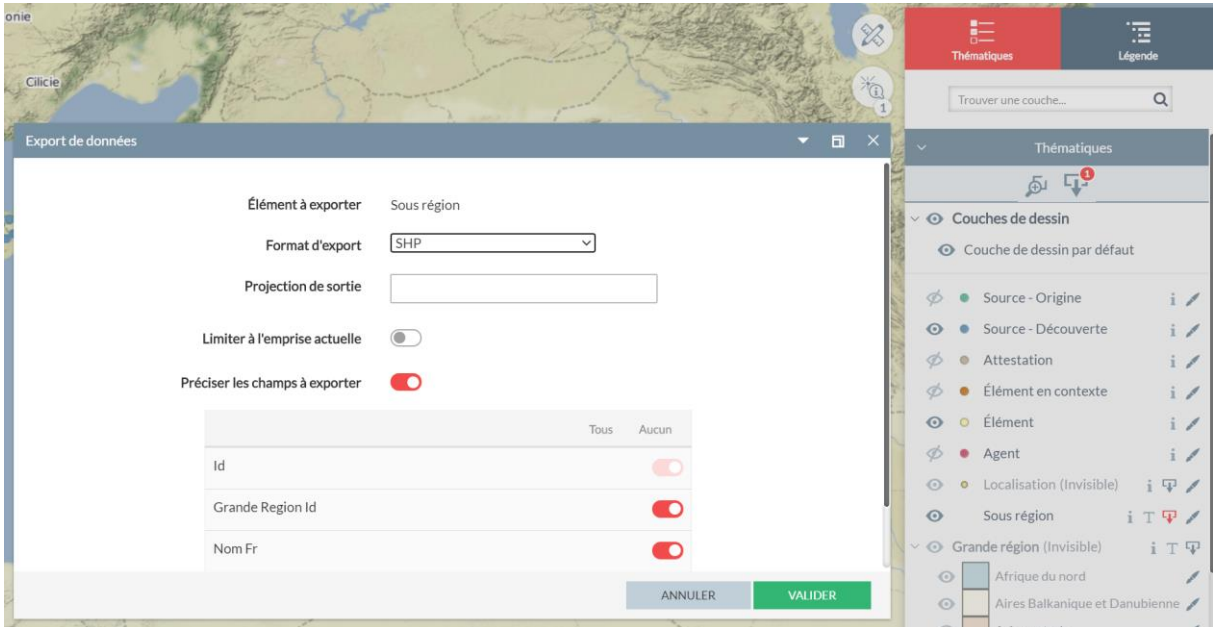

Une nouvelle fenêtre s'ouvre alors pour préciser les différents critères et format d'export (CSV, DGN, DXF, GEOJSON, GML, GPX, KML, MAPINFO, SHAPE, XLSX). Il est également possible de limiter ou non l'emprise et de formater ou non les données (non formaté, chaque

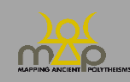

champ conserve son nom technique issu de la base de données). L'utilisateur peut sélectionner un à un les champs qu'il souhaite exporter.

## <span id="page-34-0"></span>**4.5 Partager un lien**

L'utilisateur peut partager un lien vers sa carte en cours, en conservant l'emprise, les couches affichées, les résultats de requêtes et les analyses thématiques. En cliquant sur le bouton *Partage de lien,* une fenêtre s'ouvre avec le lien à copier. Une fois le lien copié, un message indique que celui-ci est dans le presse-papiers. Ce lien est valable 30 jours.

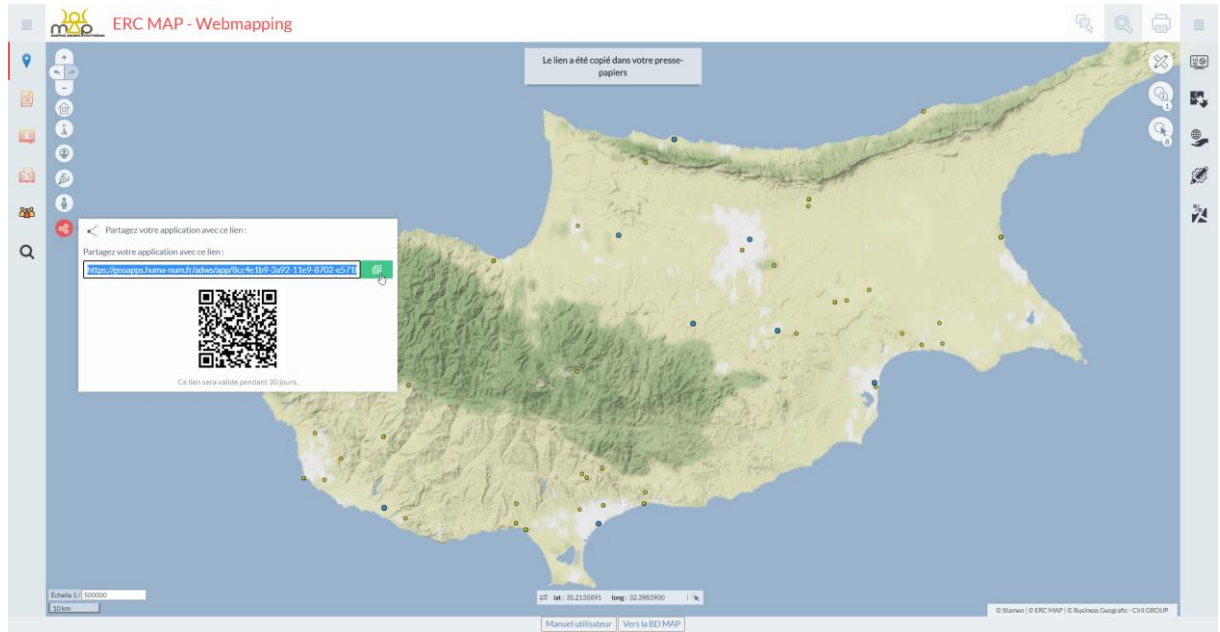

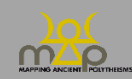

# <span id="page-35-0"></span>**Annexe 1 : liste des couches**

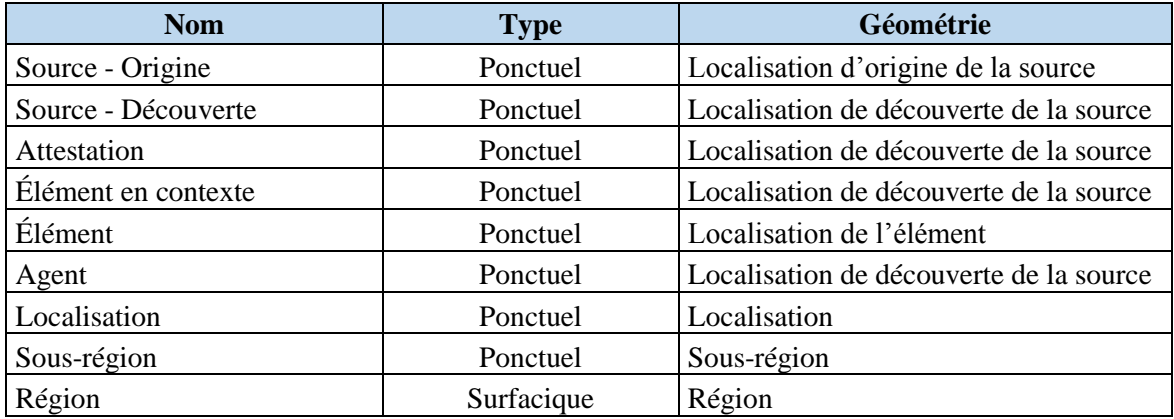

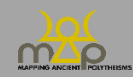

# <span id="page-36-0"></span>**Annexe 2 : seuil de visibilité**

Échelles de visibilité :

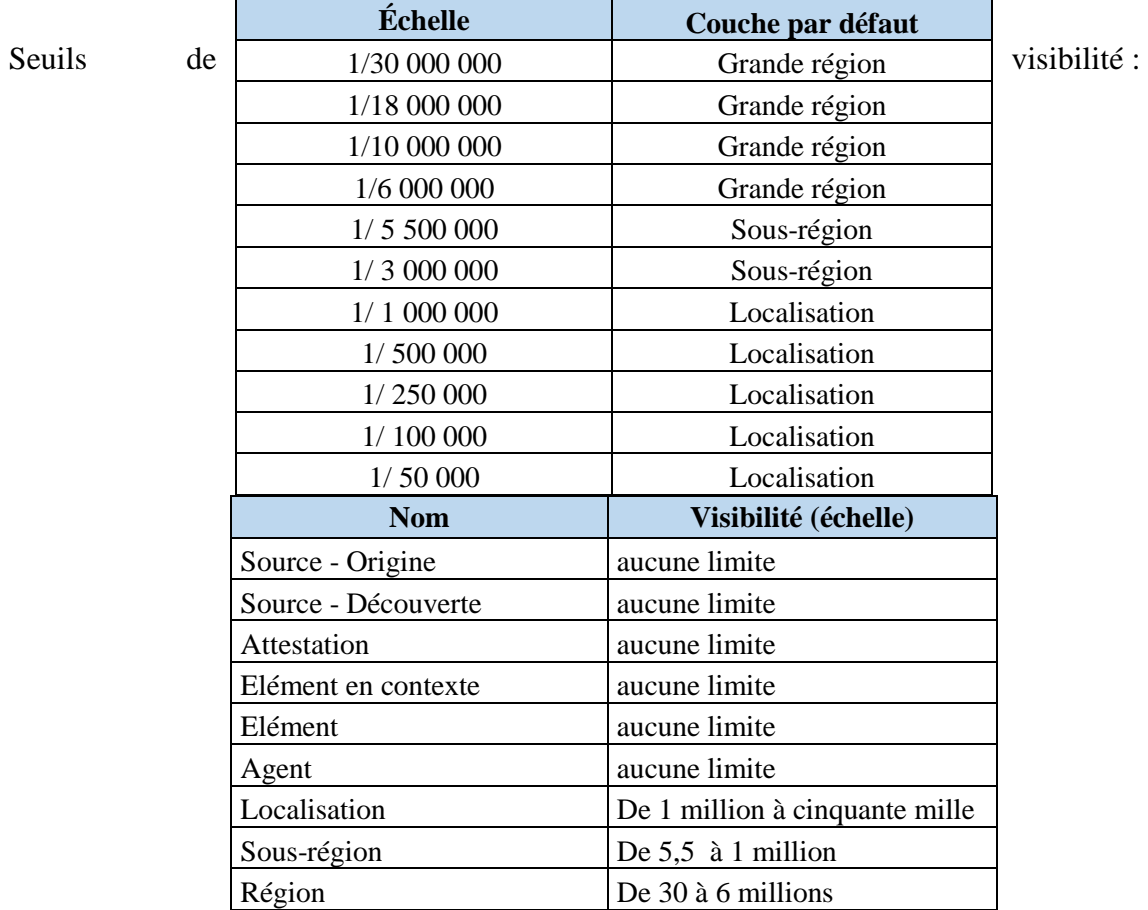

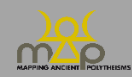

# <span id="page-37-0"></span>**Annexe 3 : liste des champs**

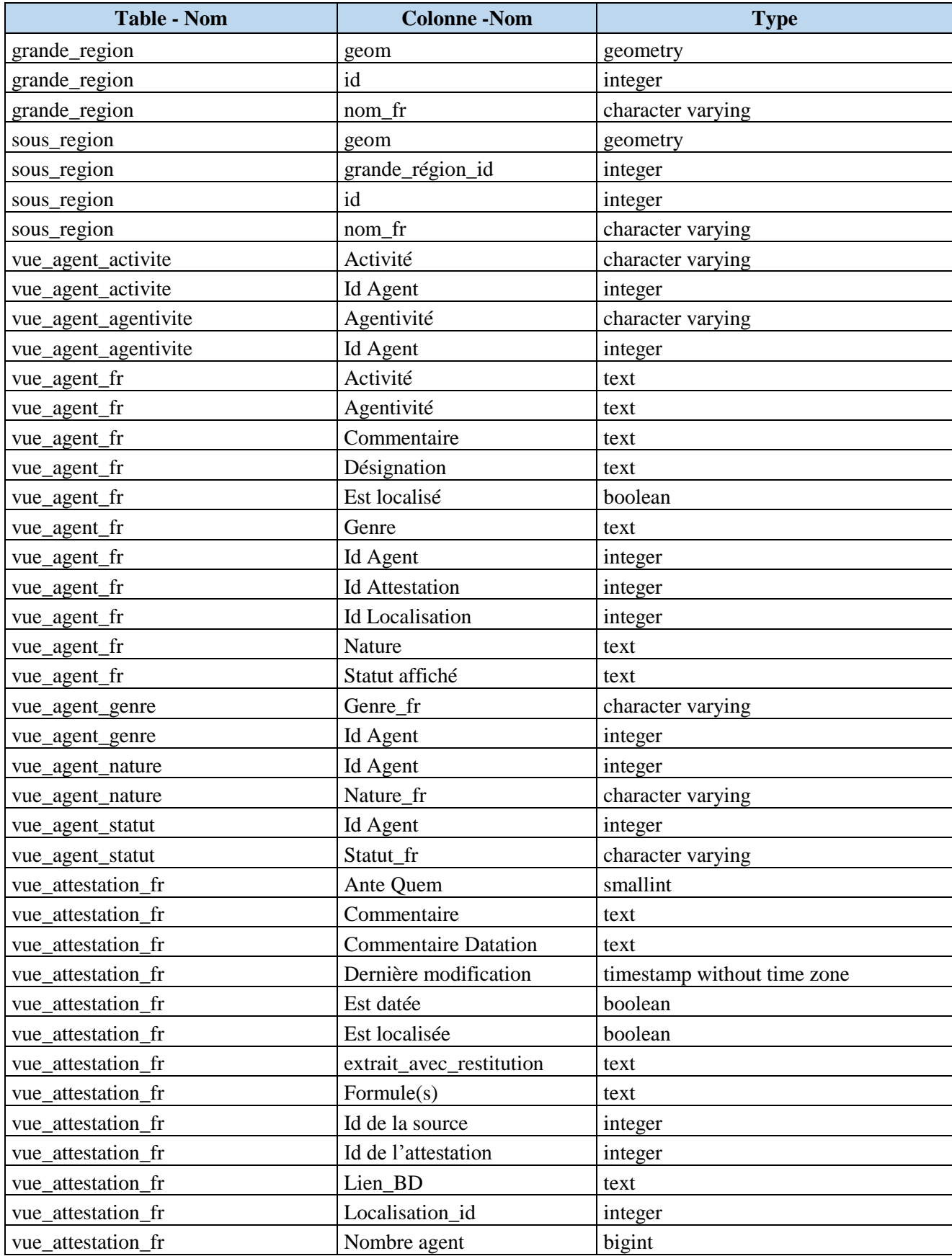

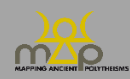

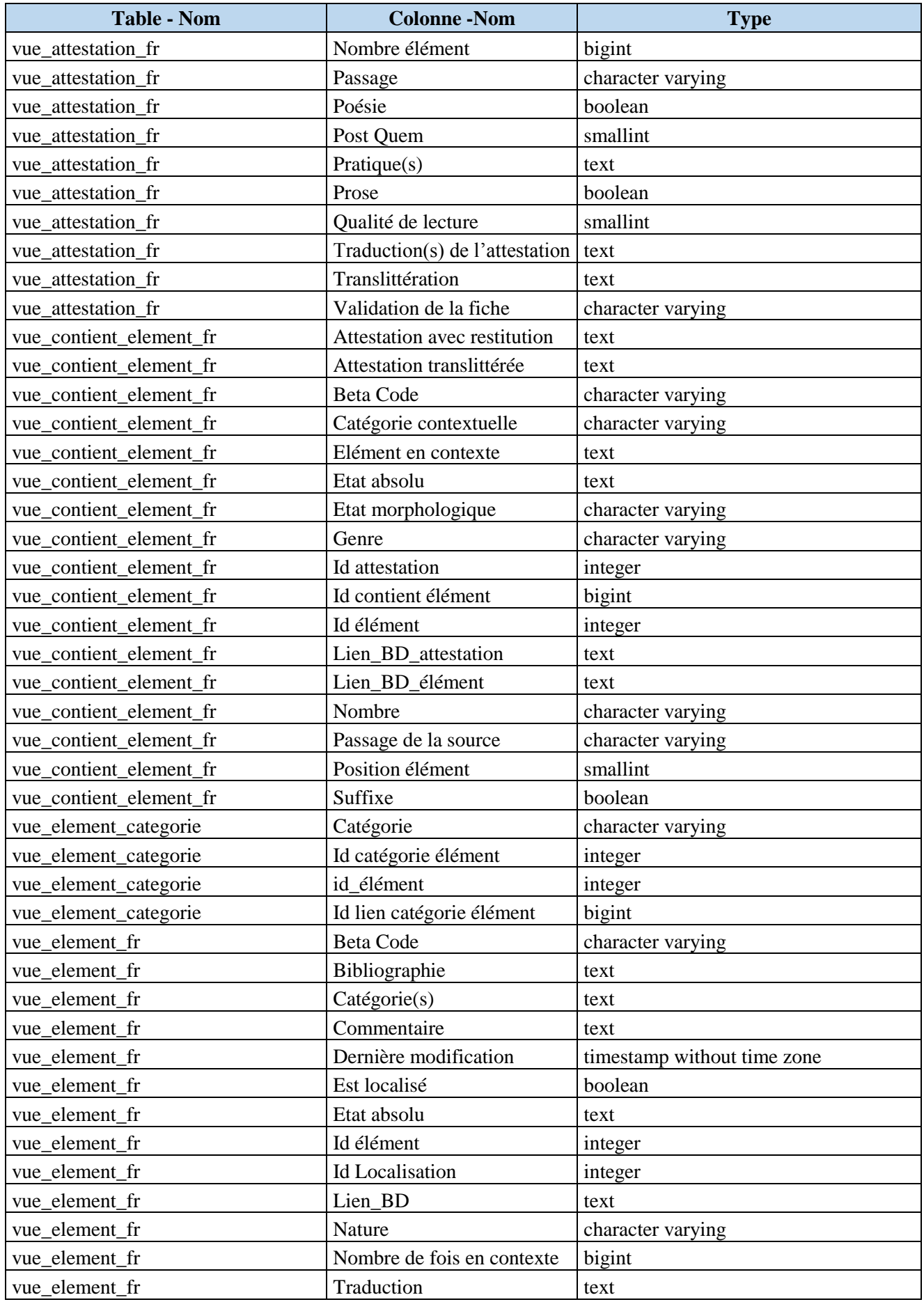

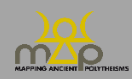

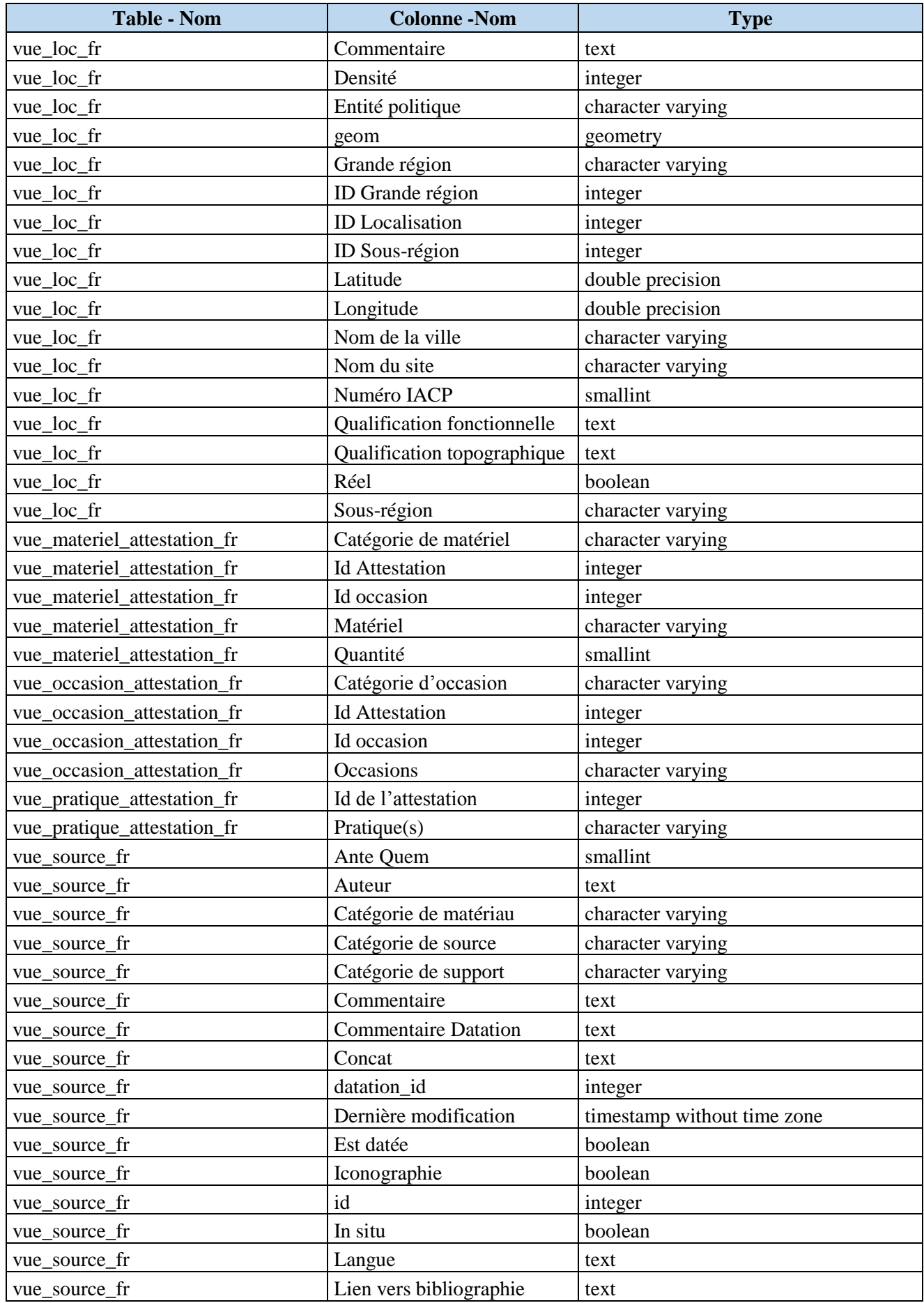

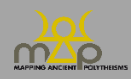

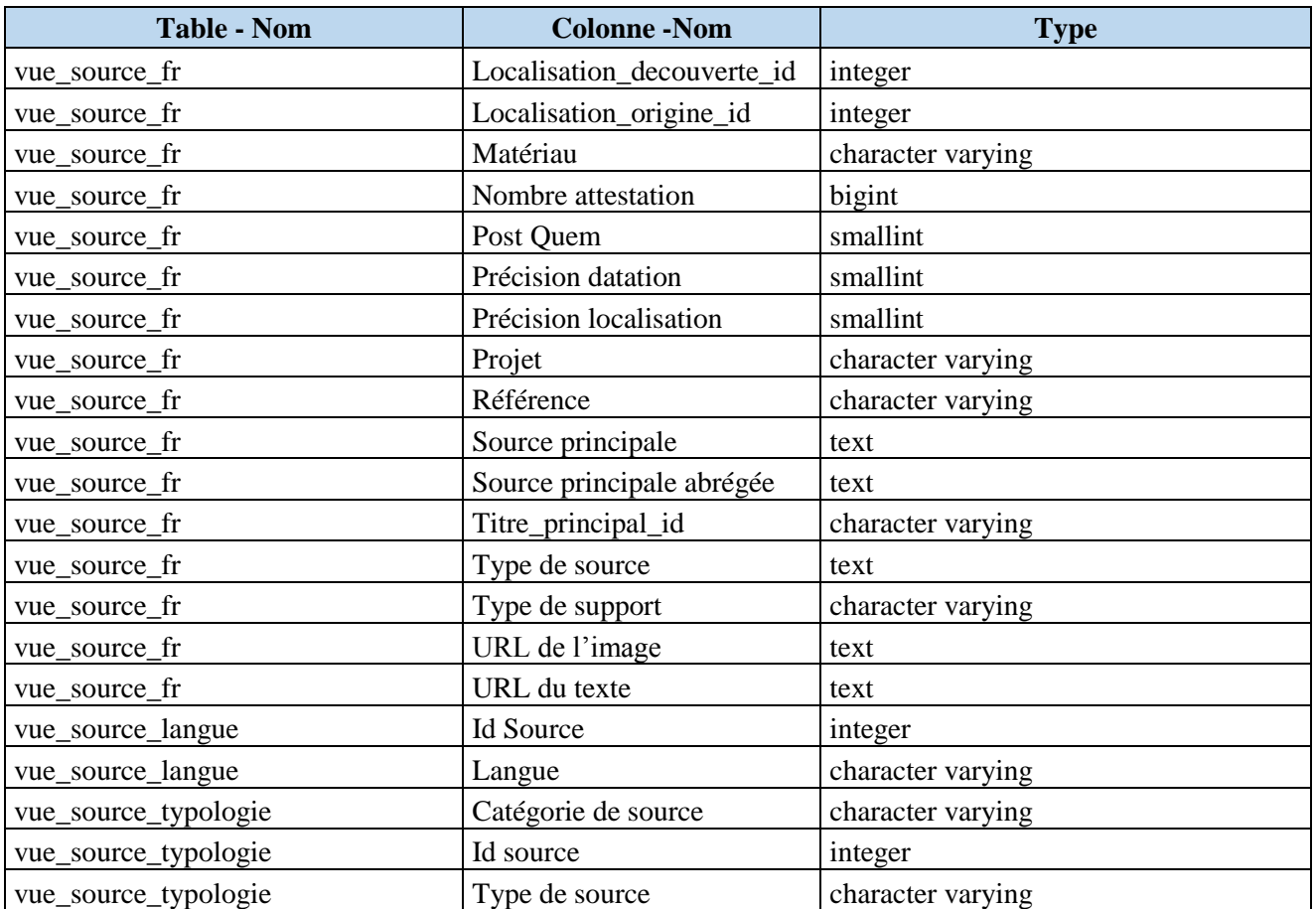

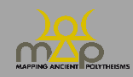

# <span id="page-41-0"></span>**Annexe 4 : liste des critères de recherches**

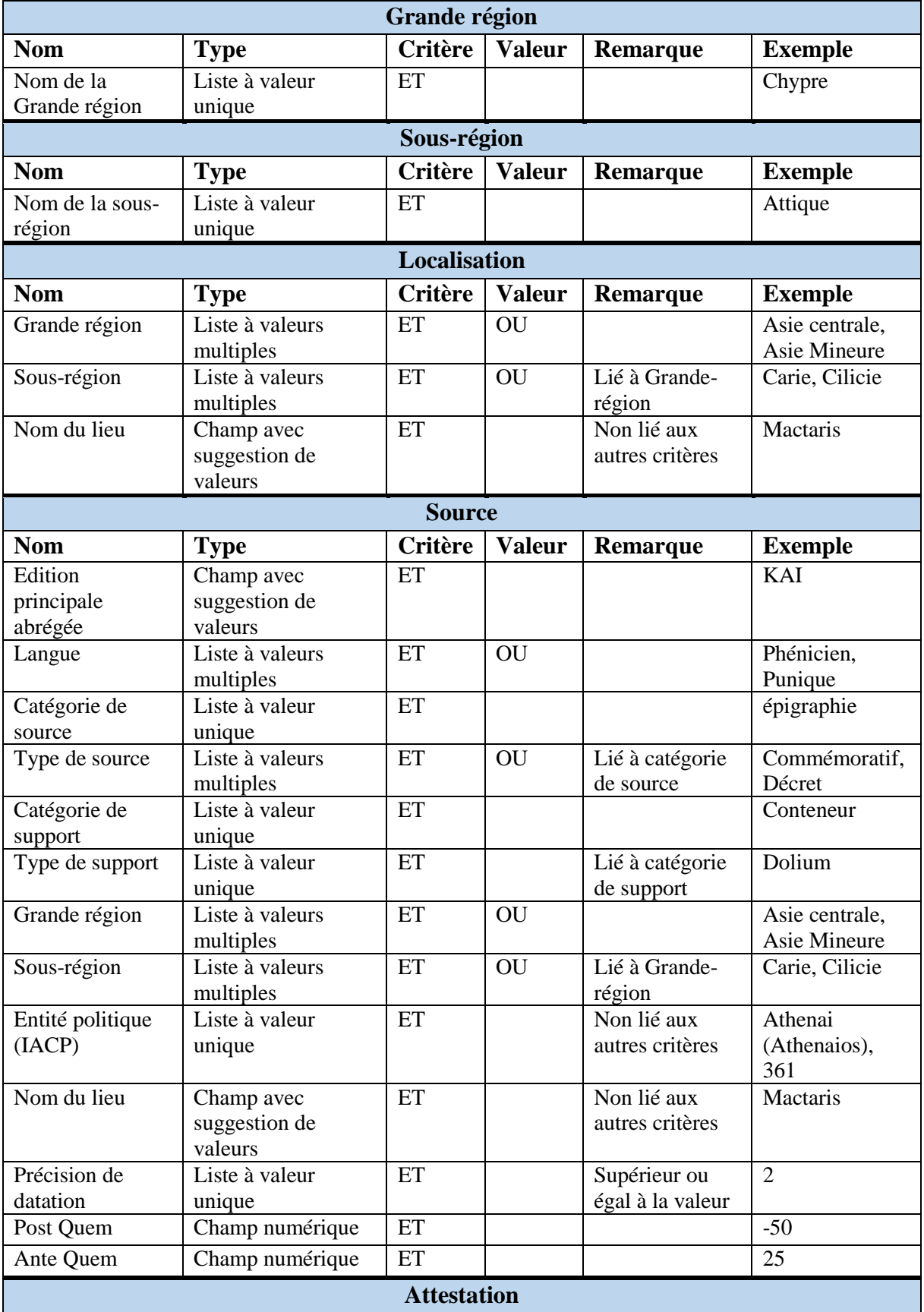

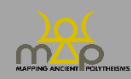

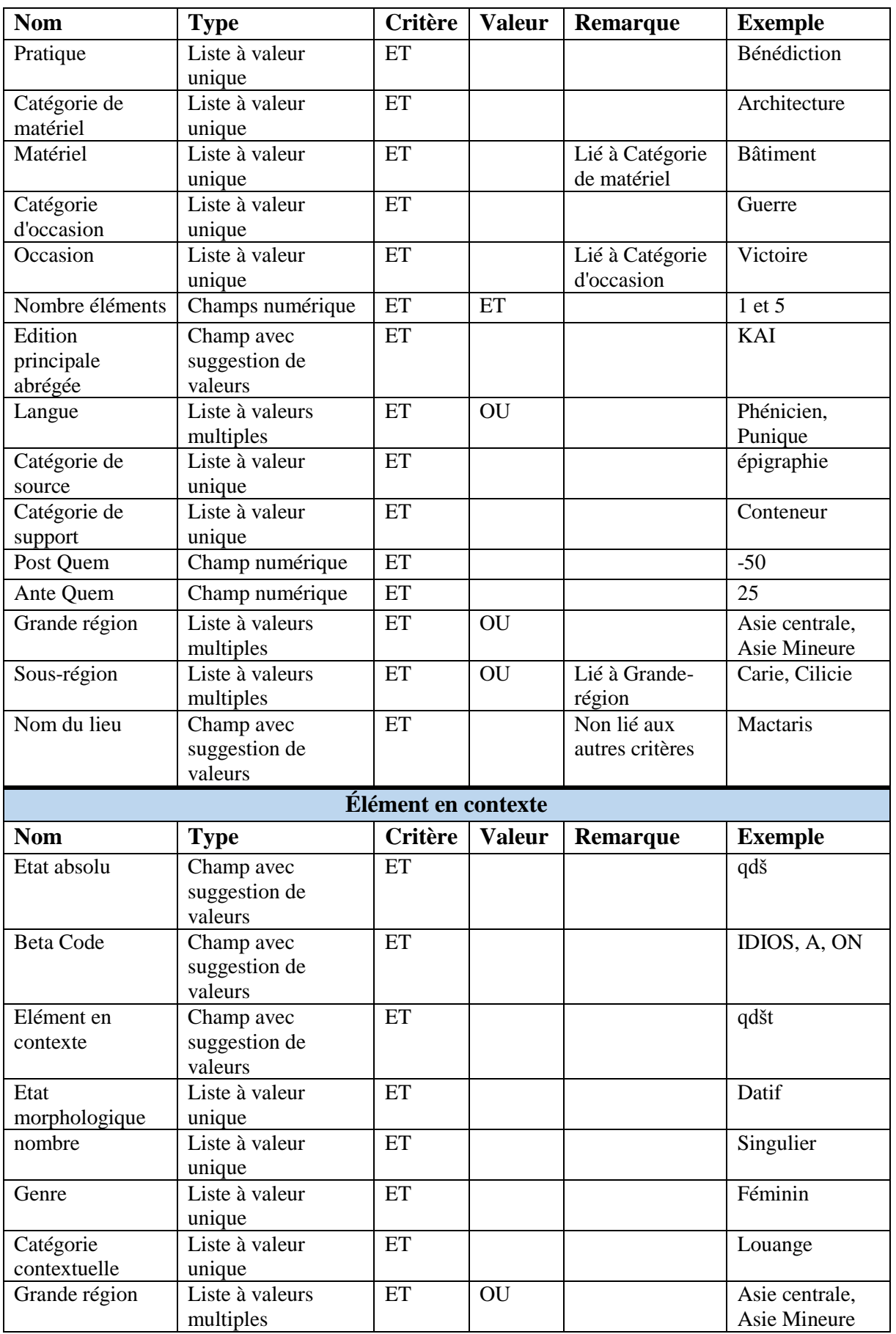

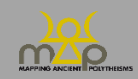

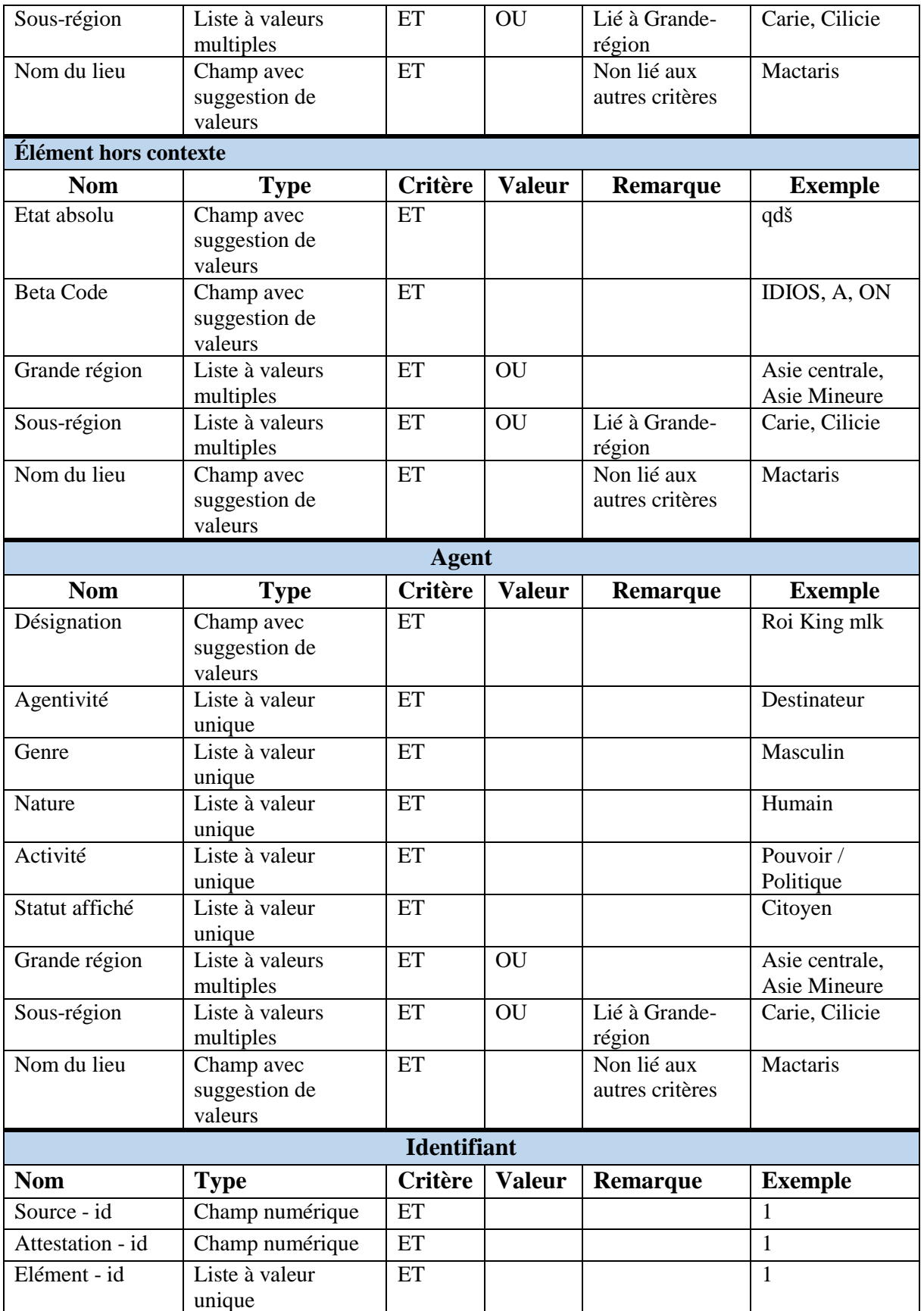

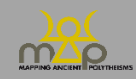